# **TABLE OF CONTENTS**

<span id="page-0-0"></span>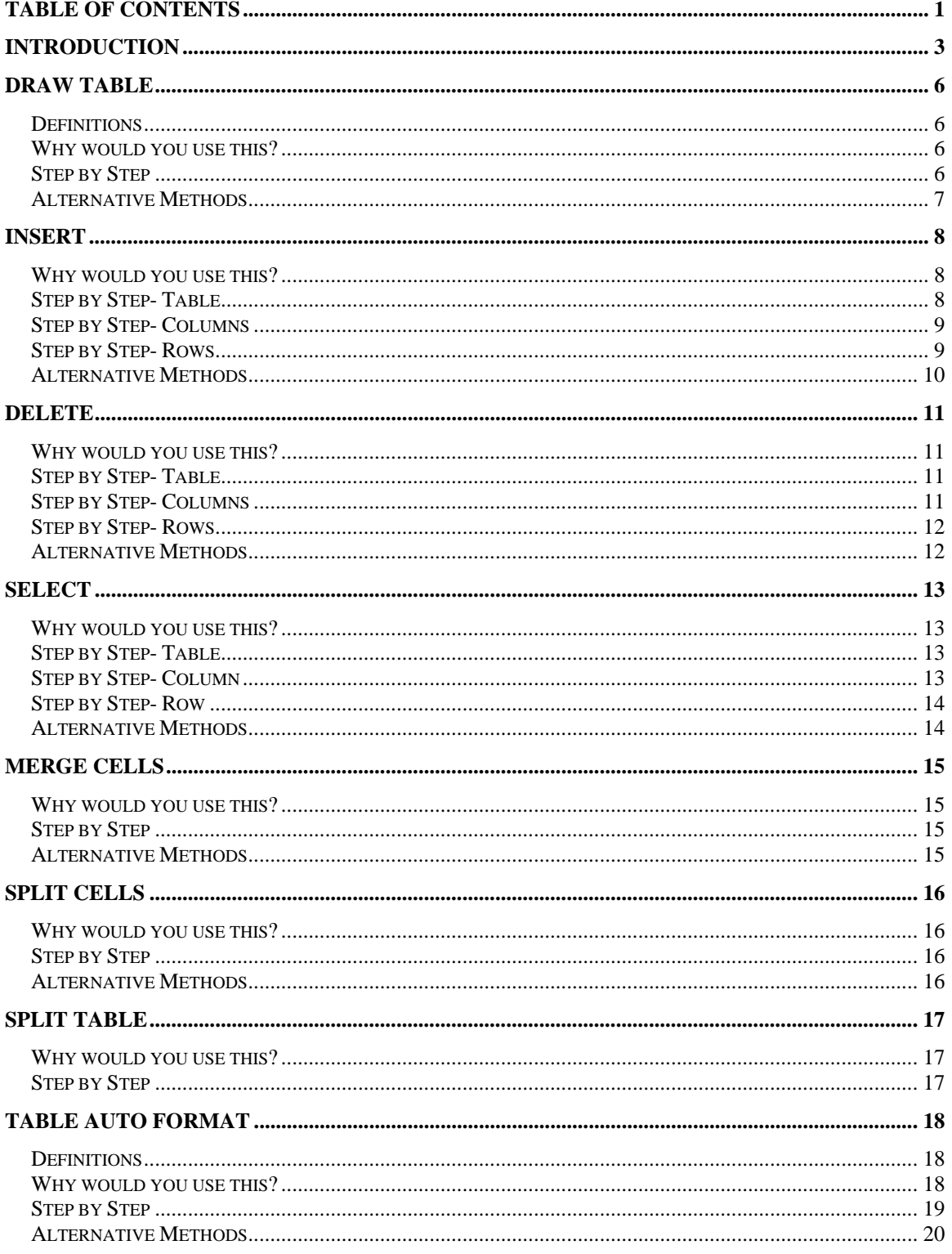

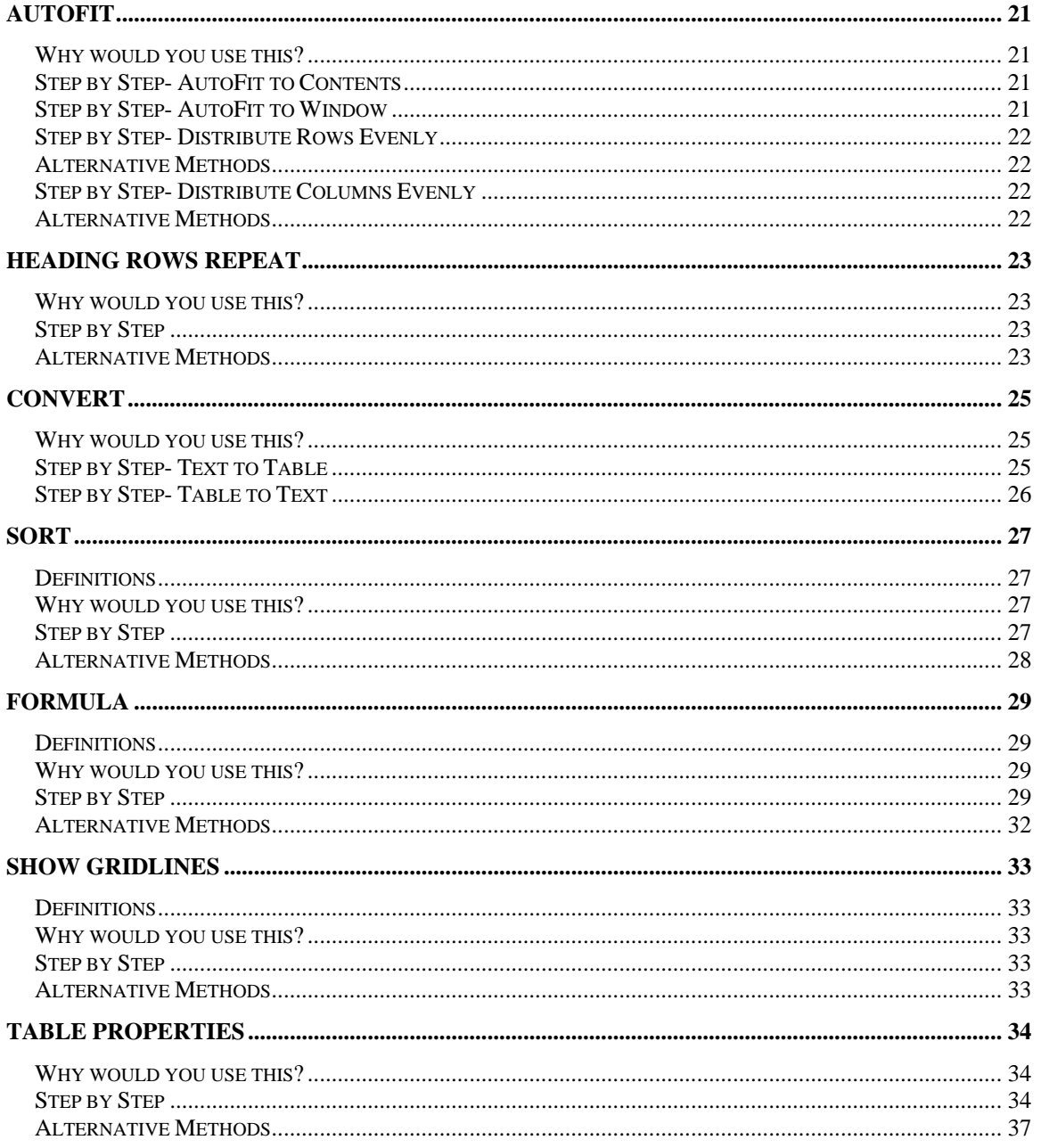

©2005 The University of Akron

These materials were developed and are owned by the University of Akron. All rights reserved. These materials may not be reproduced in whole or in part without the express written permission of The University of Akron

## <span id="page-2-0"></span>**Introduction**

This manual will detail most of the menu options found in the Word 2003 menu Table. The Table menu options discussed in this manual are:

- ◘ Draw Table
- ◘ Insert
- ◘ Delete
- ◘ Select
- **D** Merge Cells
- ◘ Split Table
- ◘ Table Auto Format
- ◘ Auto Fit
- ◘ Heading Rows Repeat
- ◘ Sort
- ◘ Formula
- $\blacksquare$  Show Gridlines
- ◘ Table Properties

Each menu item will be defined and will provide reasons to use that particular menu option. Following the background information, there will be a Step-by-Step that will provide instruction on how to use the tools and commands. Some processes that you perform from the menu, can also be done other ways. If there is an Alternative method, this would be the last part of each lesson.

#### **Make-Up of a Table**

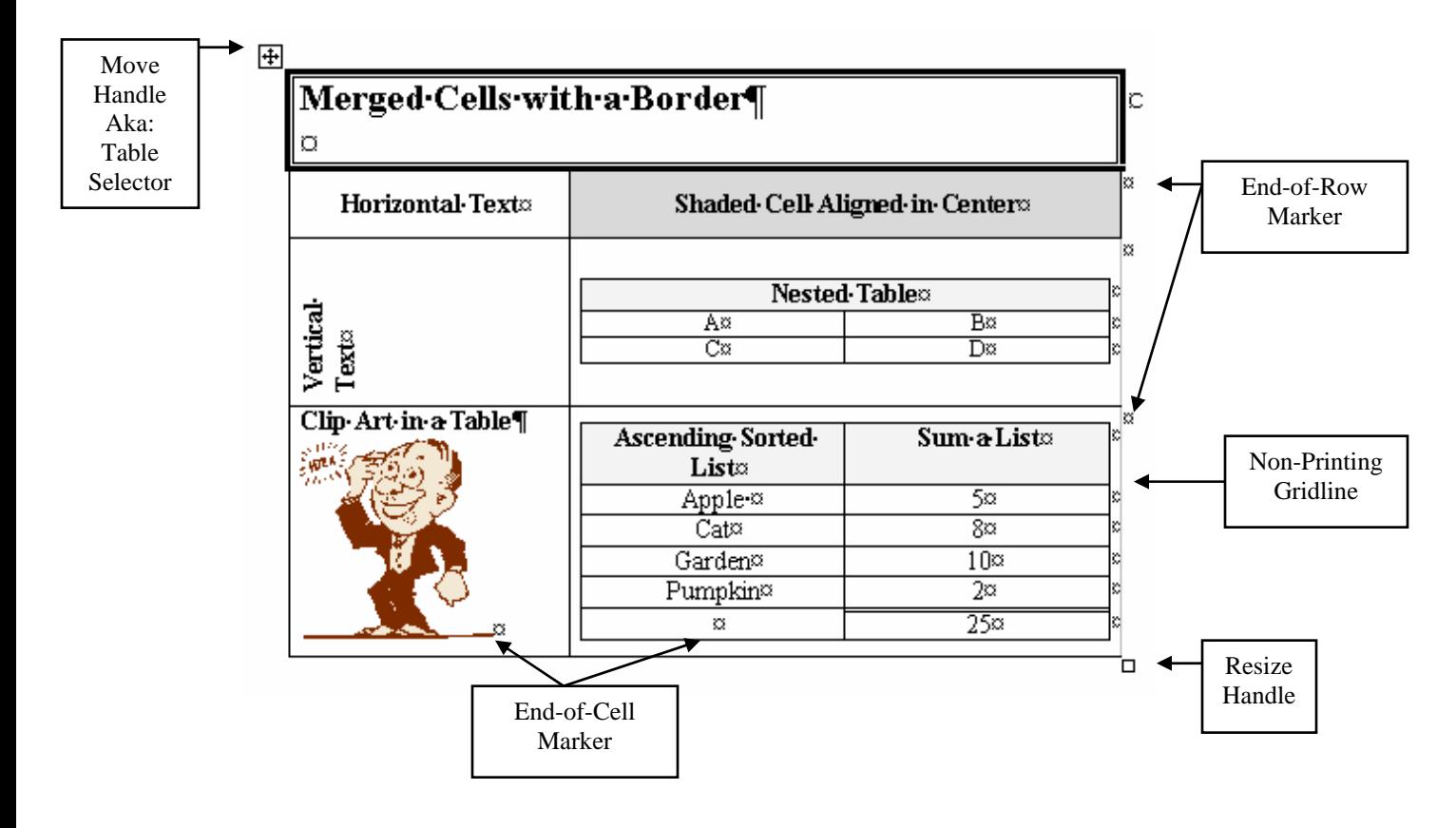

#### **The Tables and Borders Toolbar**

The Tables and Borders toolbar will appear as a floating toolbar after you insert a new table. The Tables and Borders toolbar will be very useful when you are using tables in various parts of your document. Remember that you can dock the toolbar or you can make it a floating toolbar.

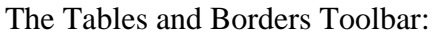

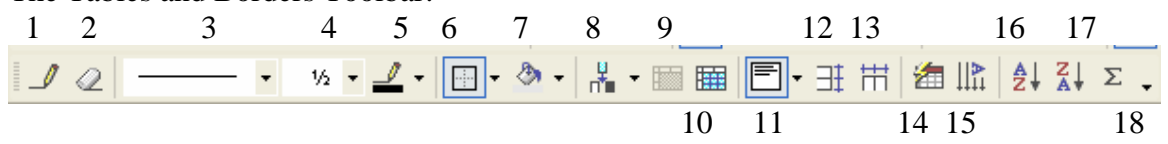

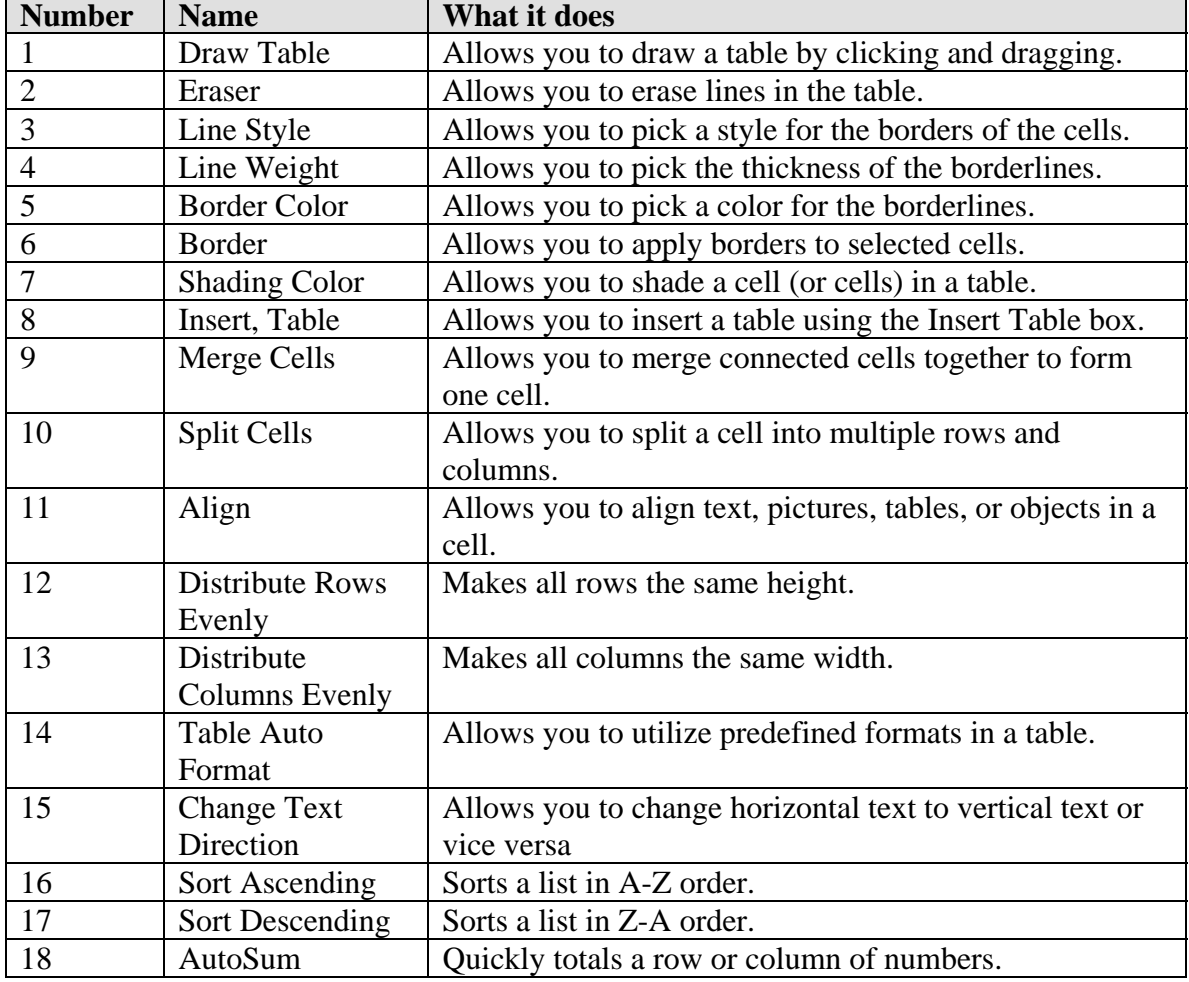

## <span id="page-5-0"></span>**Draw Table**

## **Definitions**

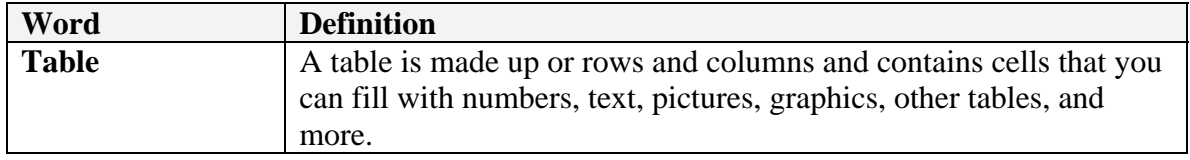

#### **Why would you use this?**

- ◘ To insert a table into a document.
- Great for organizing a document.
- ◘ Allows you to create exciting page layouts.
- ◘

## **Step by Step**

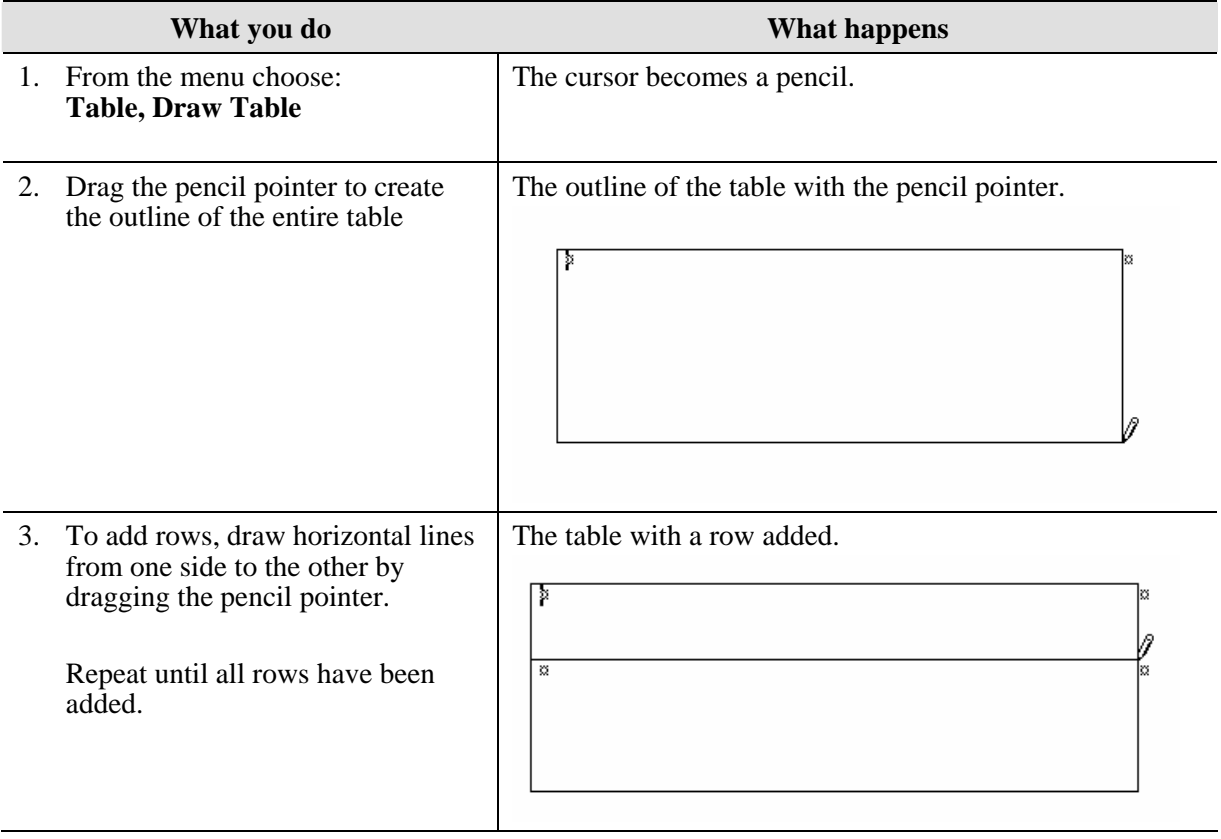

<span id="page-6-0"></span>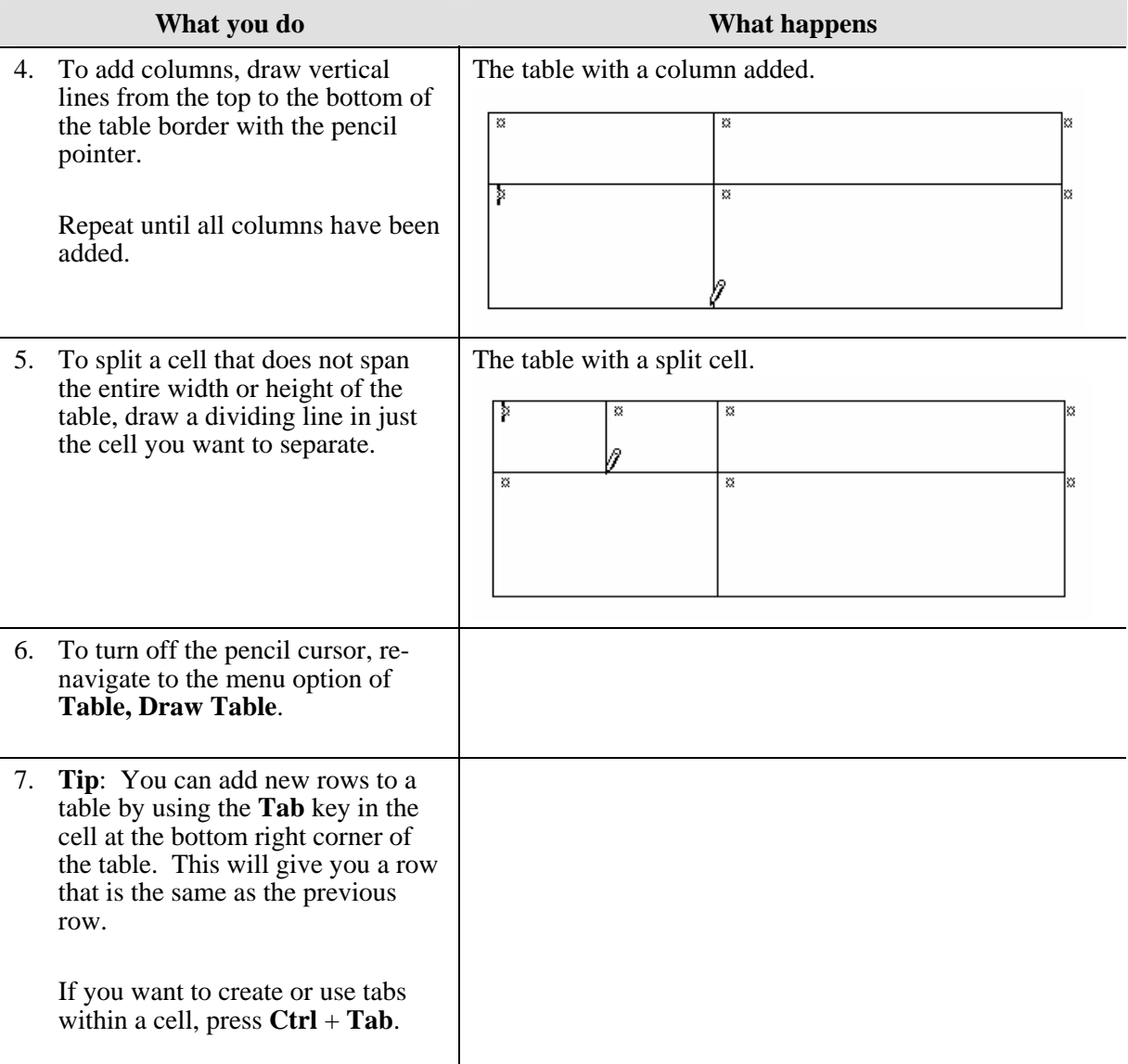

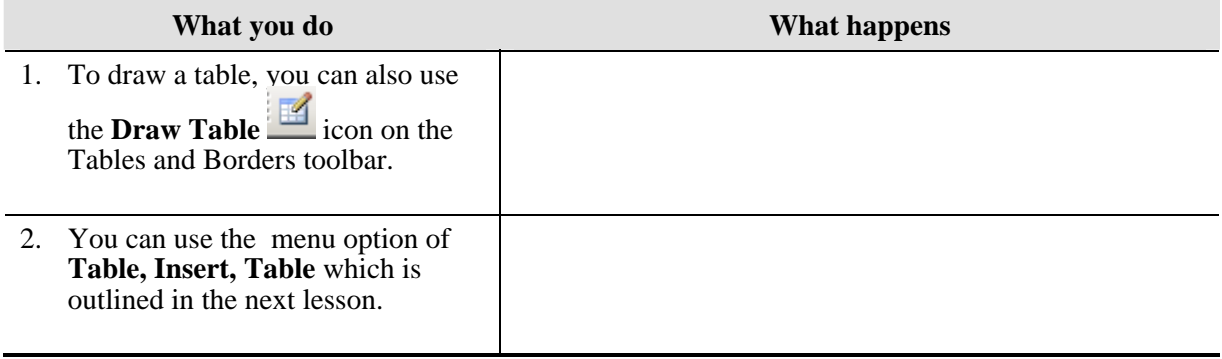

## <span id="page-7-0"></span>**Insert**

#### **Why would you use this?**

- ◘ To insert a table into a document.
- $\blacksquare$  Great for organizing a document.
- ◘ Allows you to create exciting page layouts.
- ◘

### **Step by Step- Table**

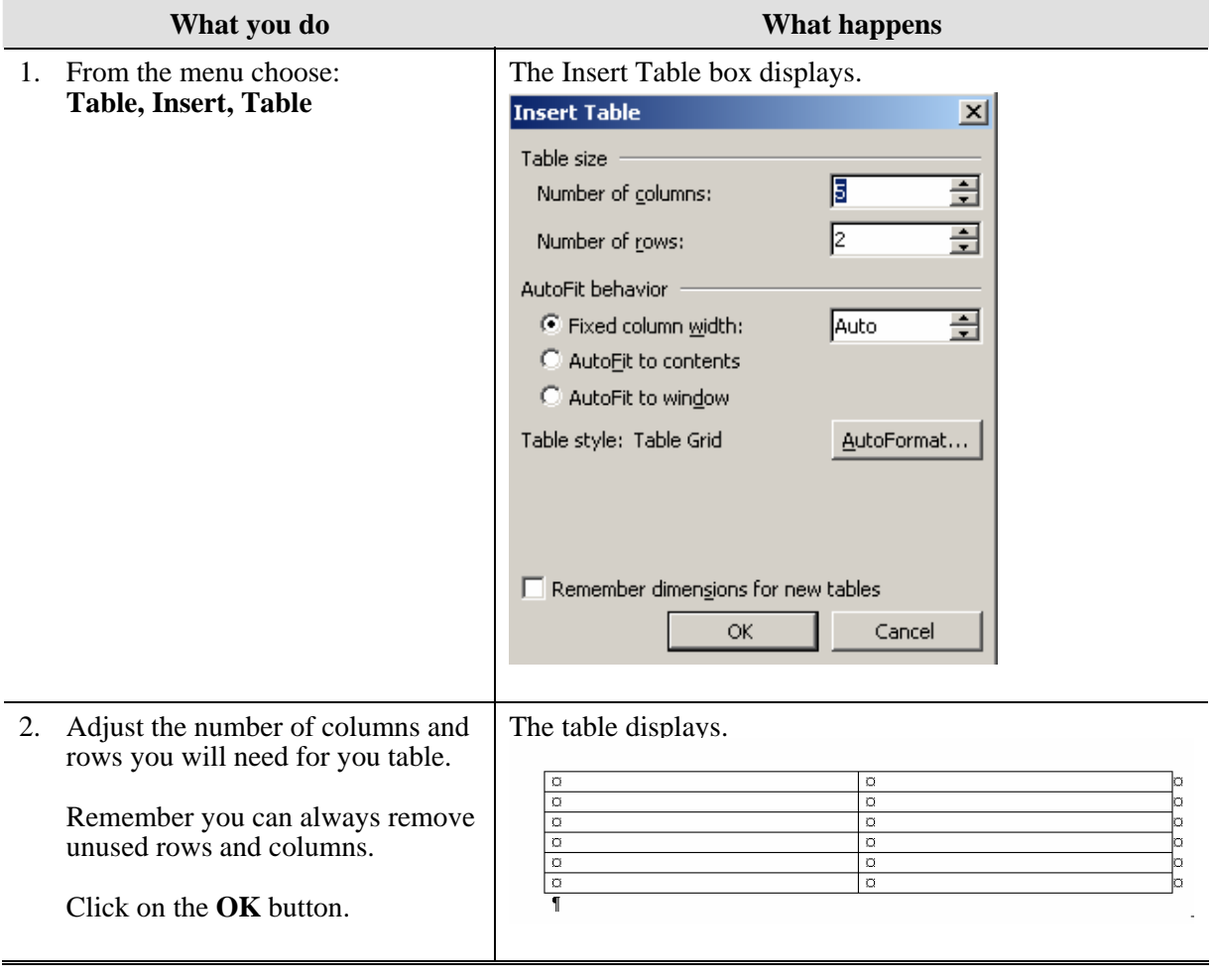

## <span id="page-8-0"></span>**Step by Step- Columns**

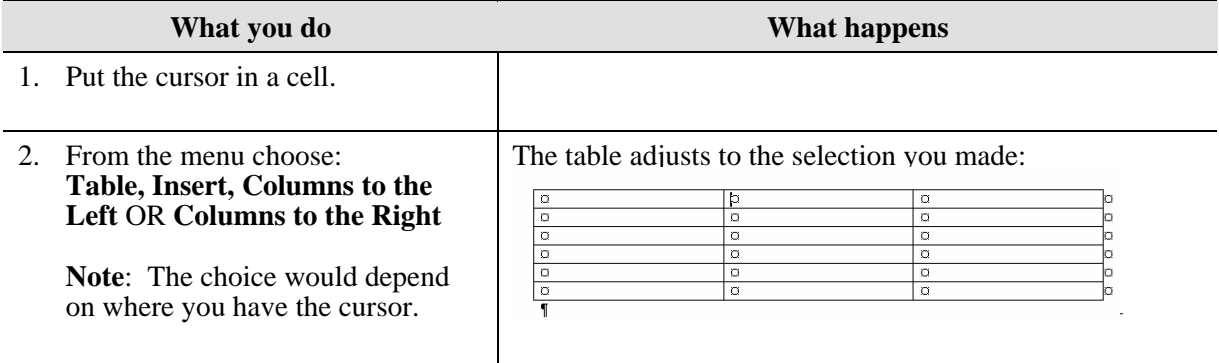

#### **Step by Step- Rows**

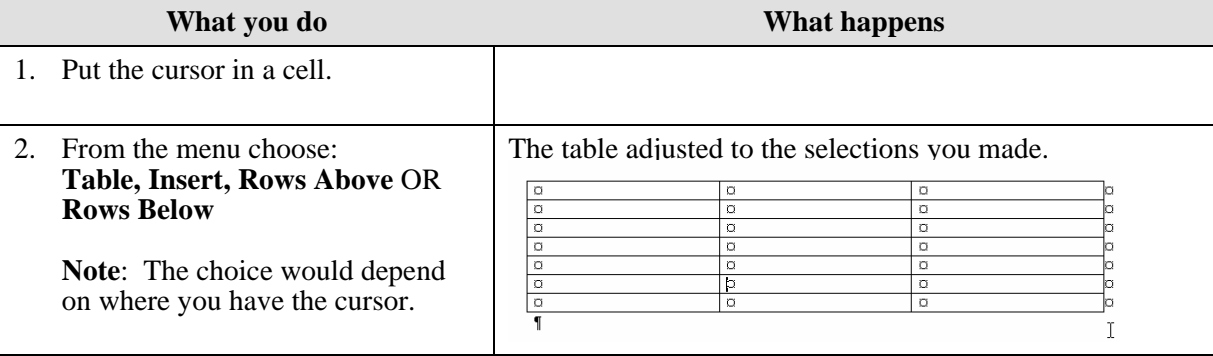

<span id="page-9-0"></span>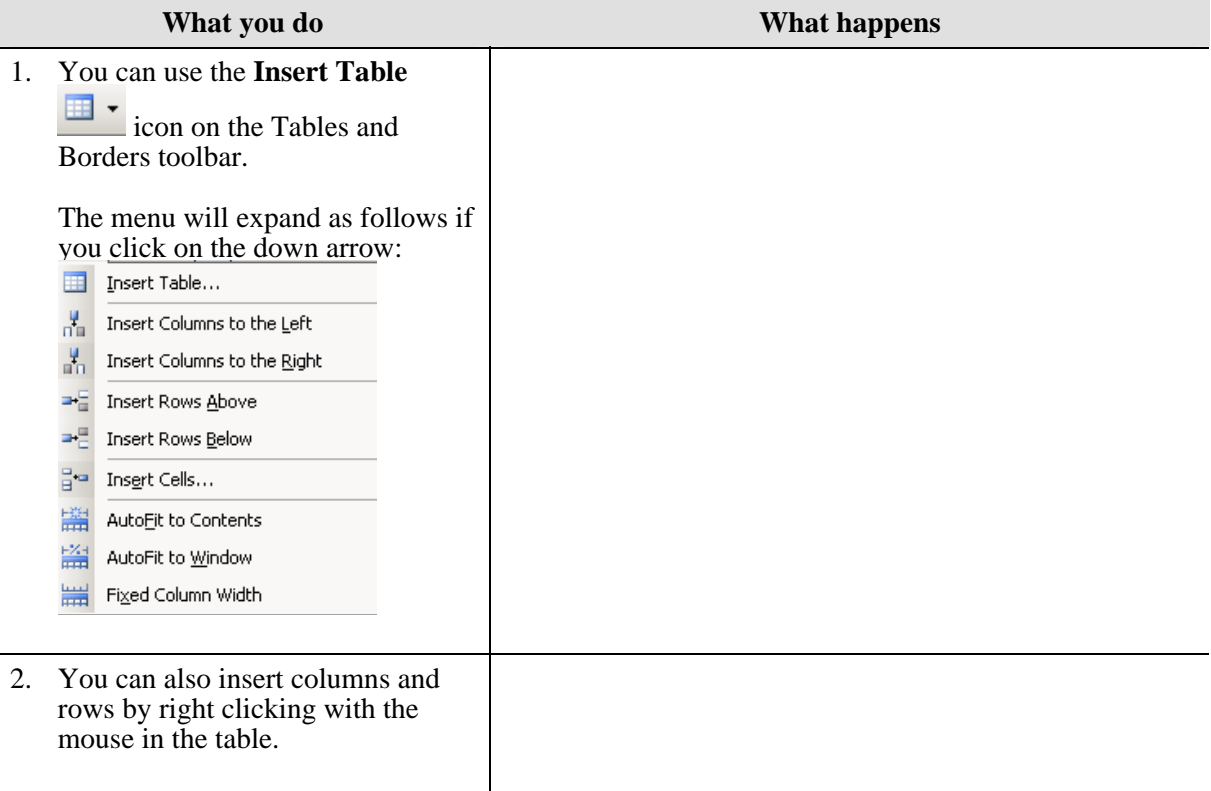

# <span id="page-10-0"></span>**Delete**

### **Why would you use this?**

- ◘ To remove extra columns or rows from a table.
- ◘ To remove a table that you end up not needing for your document.
- ◘

## **Step by Step- Table**

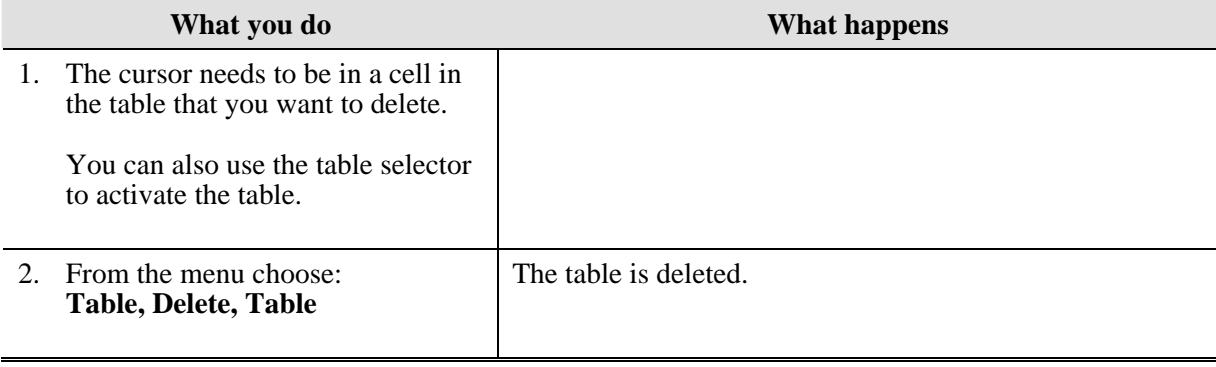

## **Step by Step- Columns**

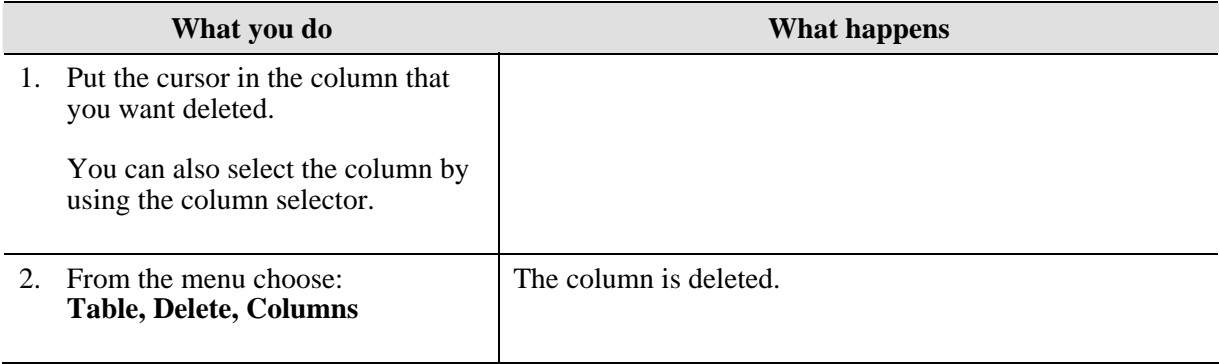

# <span id="page-11-0"></span>**Step by Step- Rows**

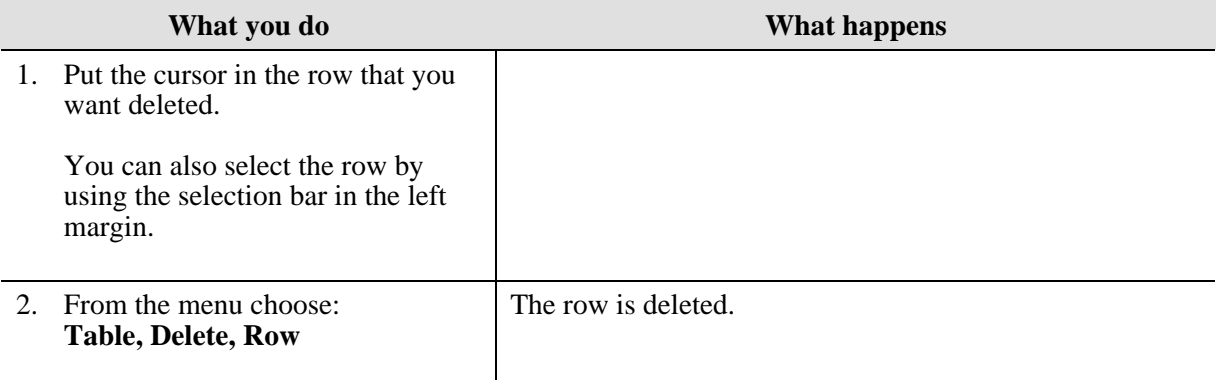

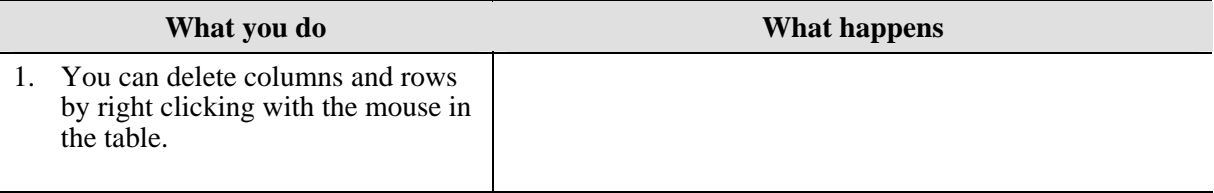

## <span id="page-12-0"></span>**Select**

#### **Why would you use this?**

- ◘ To select the table to apply formatting to all cells.
- ◘ To select a table to apply shading.
- ◘ To select a column to delete.
- ◘ To select a row to delete.
- ◘ To select a row to shade.
- ◘ To select a table, column, or row for various formatting.
- ◘

#### **Step by Step- Table**

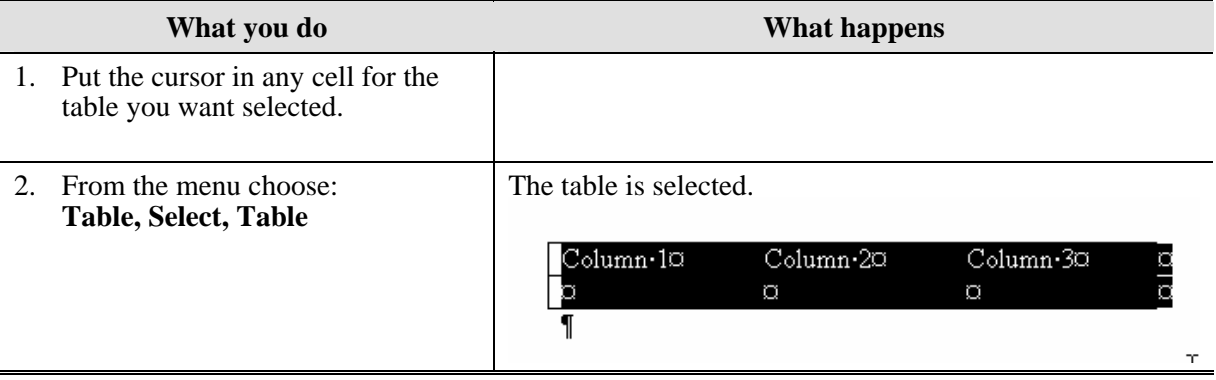

## **Step by Step- Column**

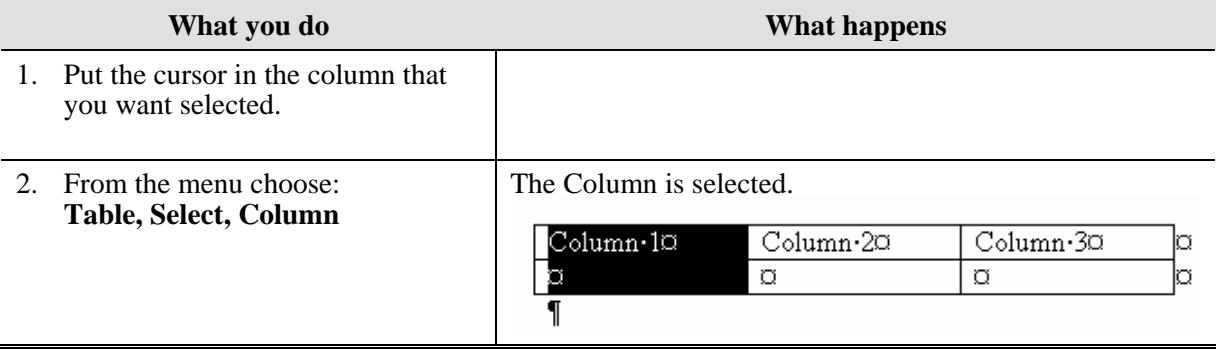

# <span id="page-13-0"></span>**Step by Step- Row**

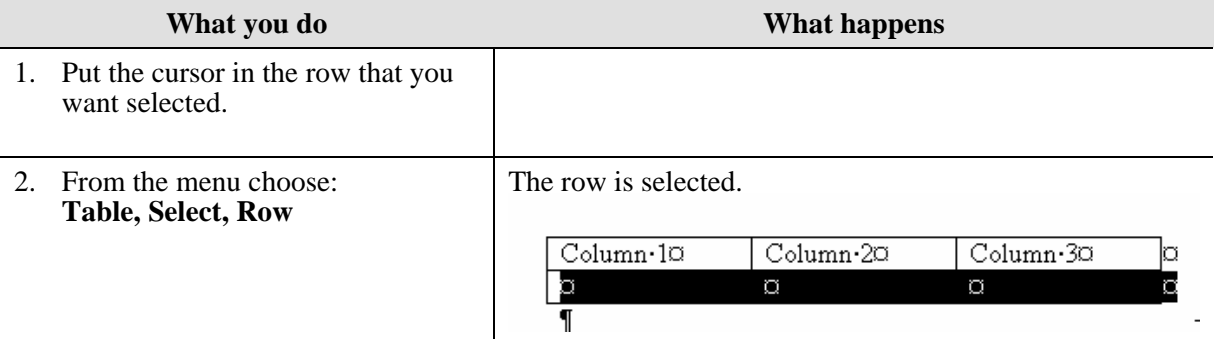

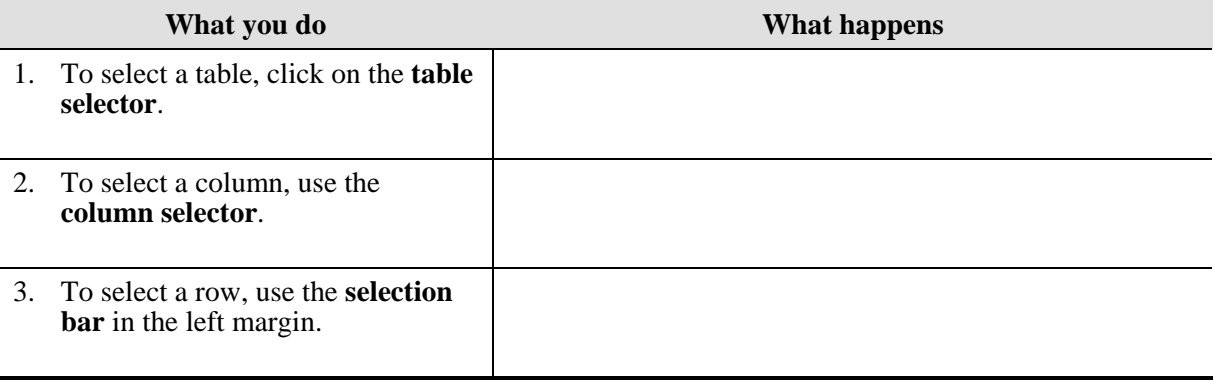

# <span id="page-14-0"></span>**Merge Cells**

### **Why would you use this?**

- ◘ To combine the top row in a table for a header.
- ◘ To combine cells for additional room in documentation.
- ◘

## **Step by Step**

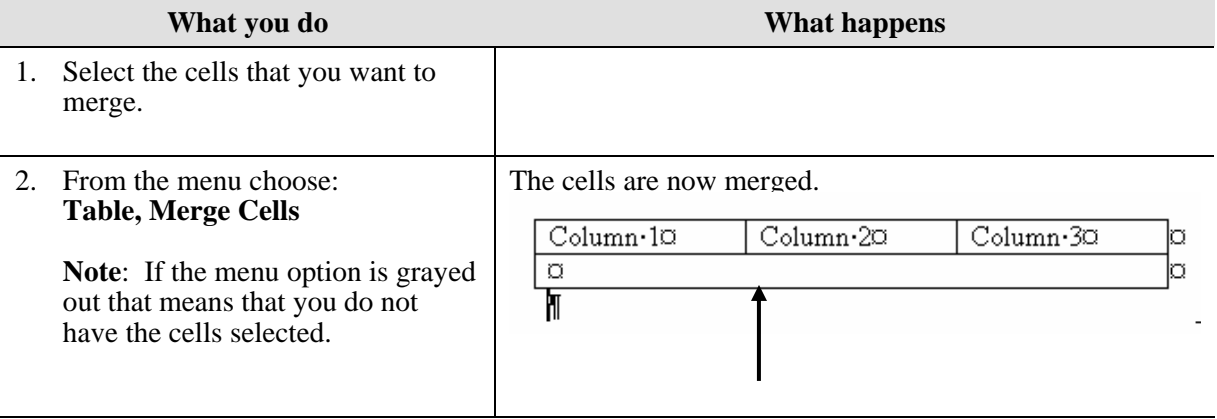

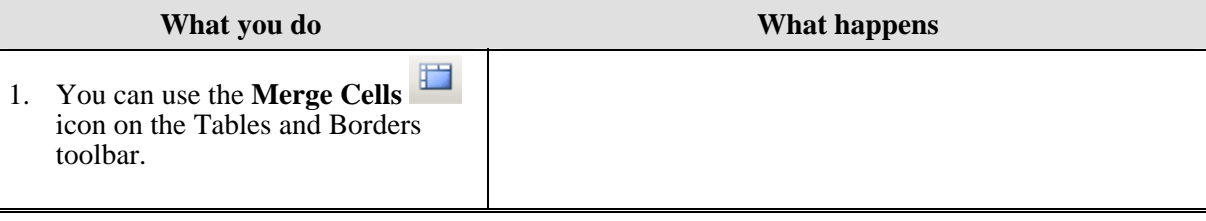

# <span id="page-15-0"></span>**Split Cells**

#### **Why would you use this?**

- ◘ To create several columns or rows out of one large cell.
- ◘

### **Step by Step**

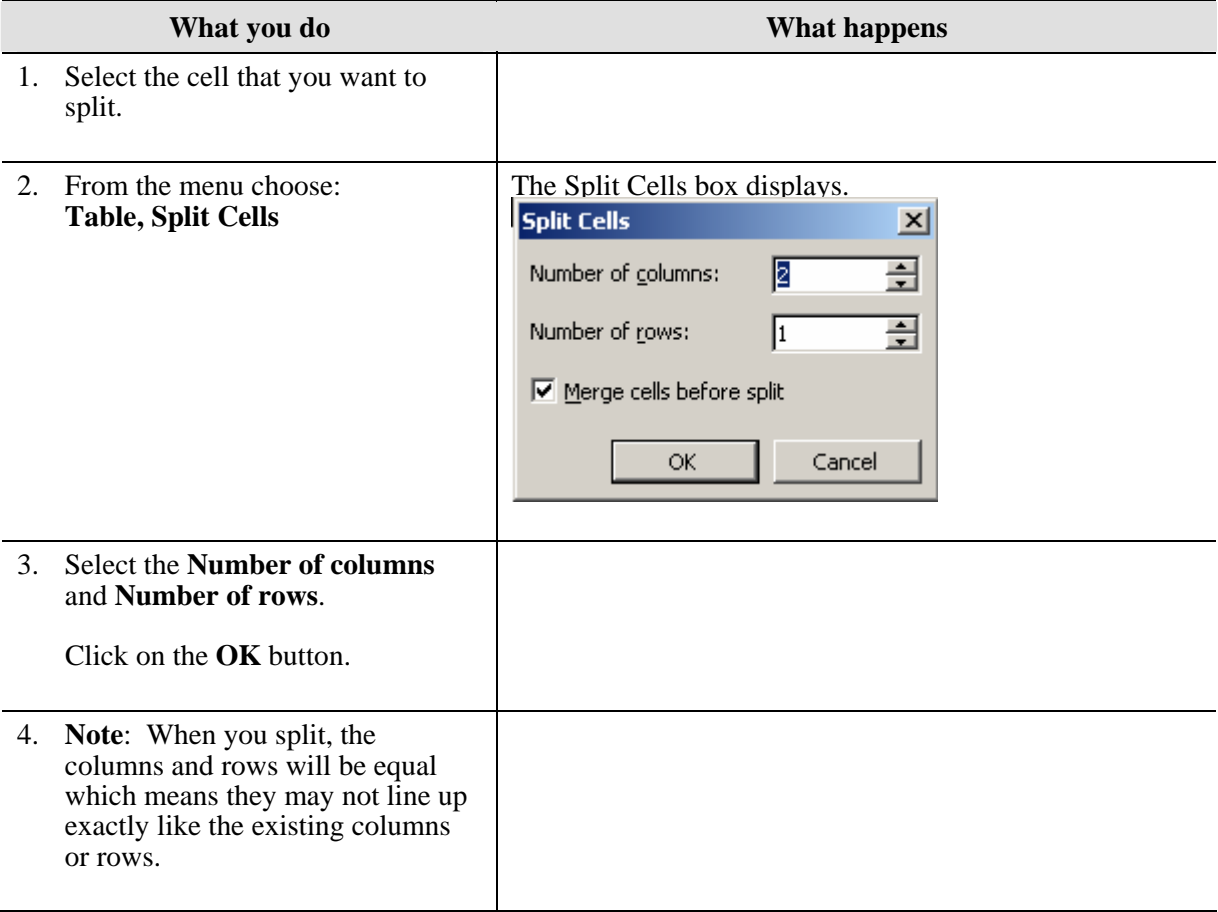

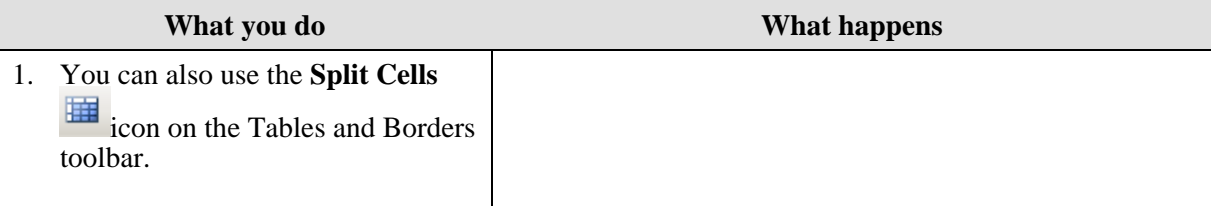

# <span id="page-16-0"></span>**Split Table**

### **Why would you use this?**

- To create two tables from one original table.
- ◘

## **Step by Step**

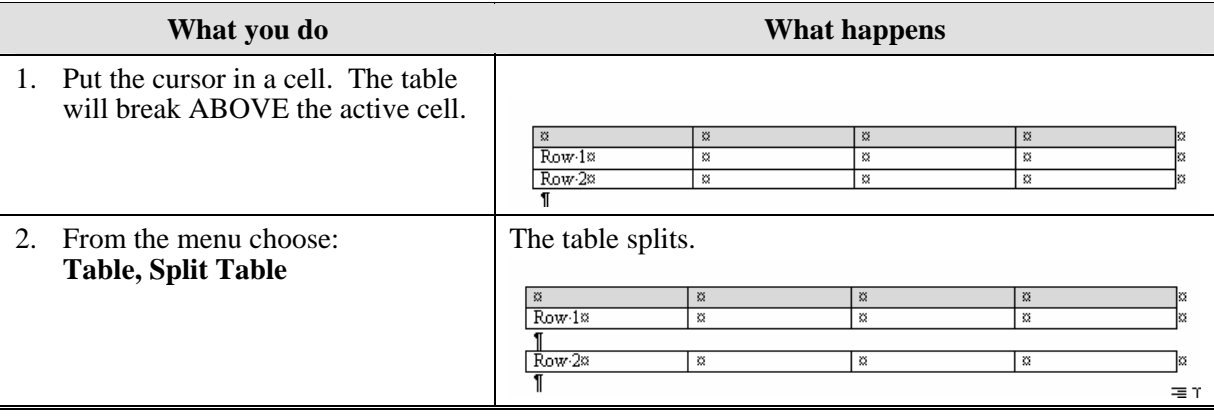

## <span id="page-17-0"></span>**Table Auto Format**

## **Definitions**

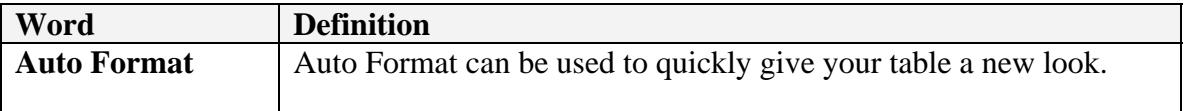

#### **Why would you use this?**

◘ To quickly apply formatting to a table. See below for an example.

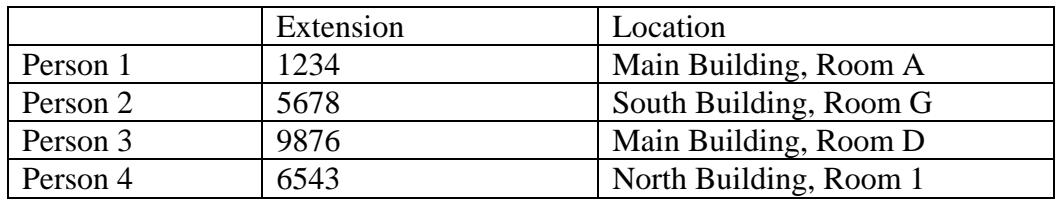

You can quickly apply an AutoFormat and the table could look like the following:

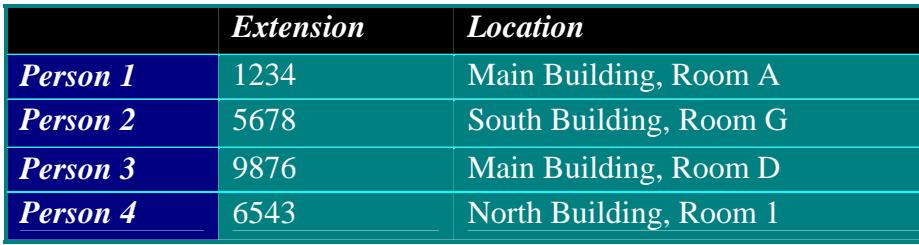

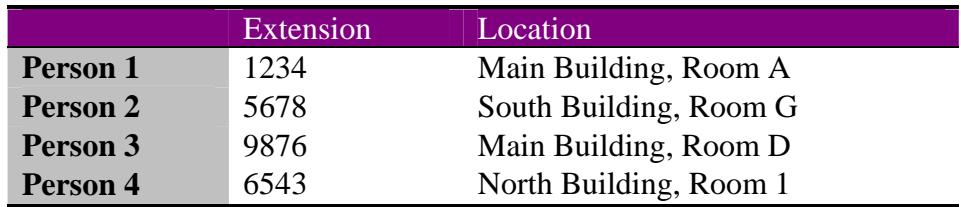

◘

## <span id="page-18-0"></span>**Step by Step**

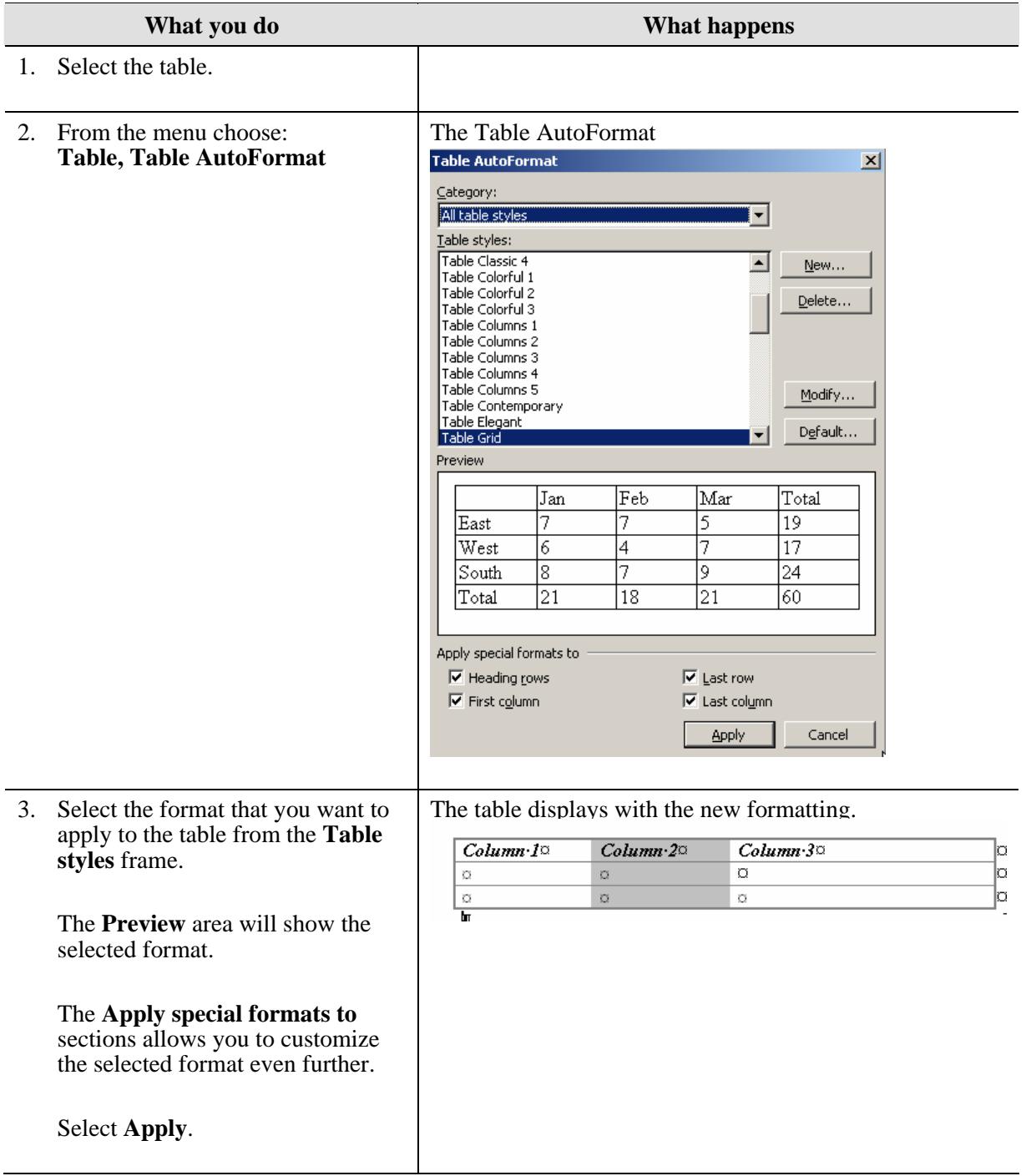

<span id="page-19-0"></span>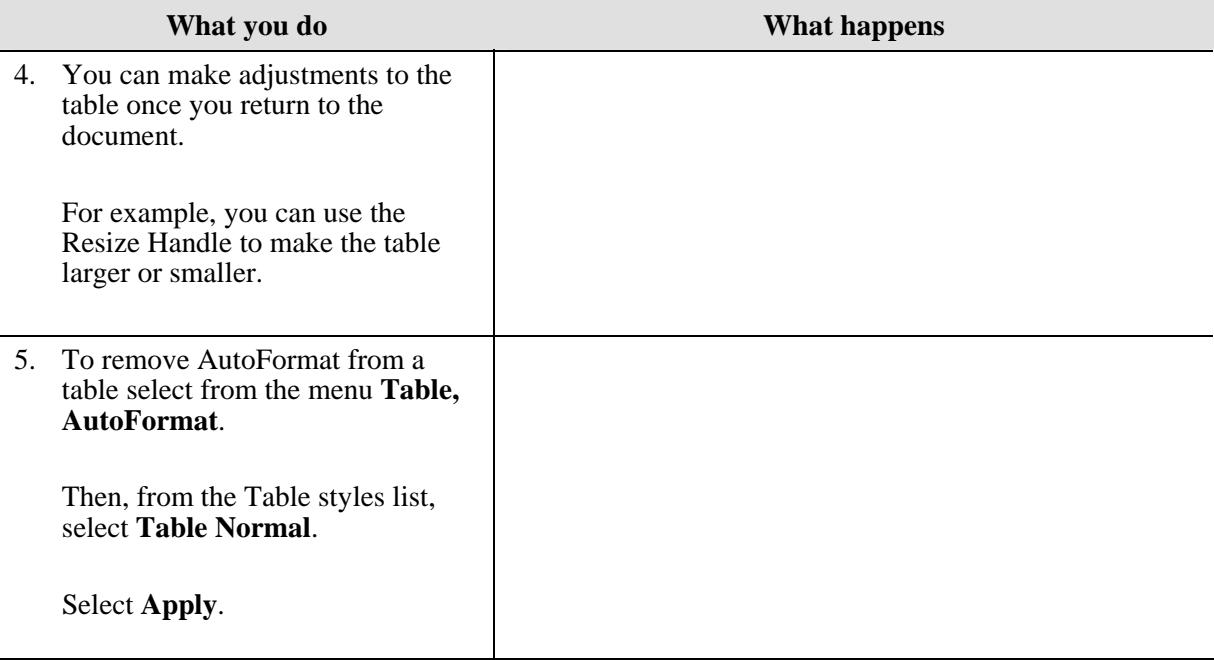

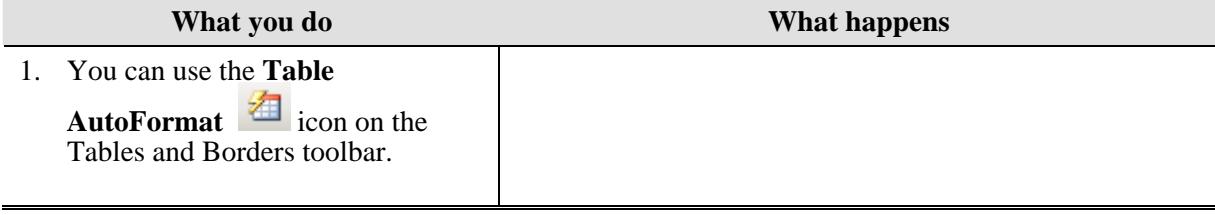

# <span id="page-20-0"></span>**AutoFit**

#### **Why would you use this?**

- ◘ (AutoFit to Contents) To make columns the exact size of the text in the cells.
- ◘ (AutoFit to Window) To adjust the table to the size of the window.
- ◘ (Distribute Rows Evenly) To make all rows the same height.
- ◘ (Distribute Columns Evenly) To make all columns the same width.
- ◘

### **Step by Step- AutoFit to Contents**

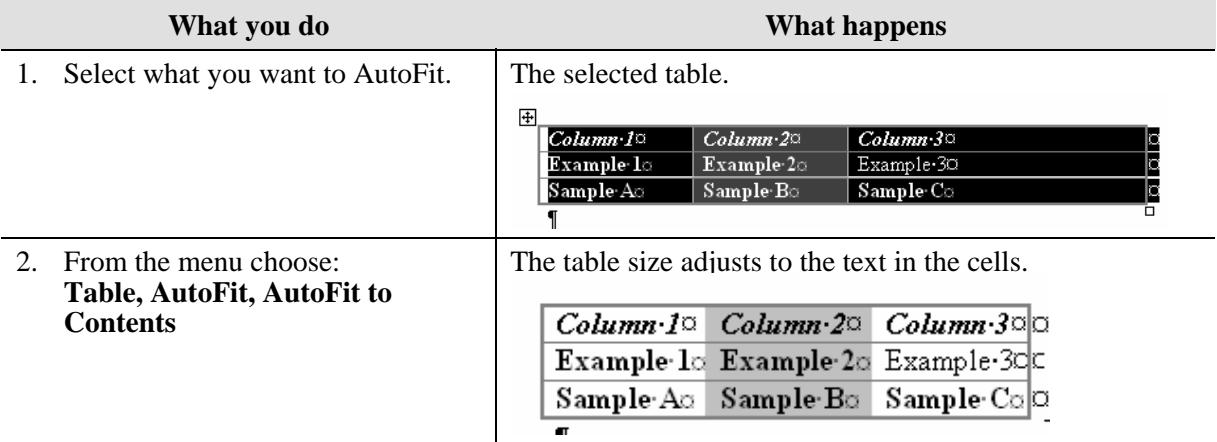

#### **Step by Step- AutoFit to Window**

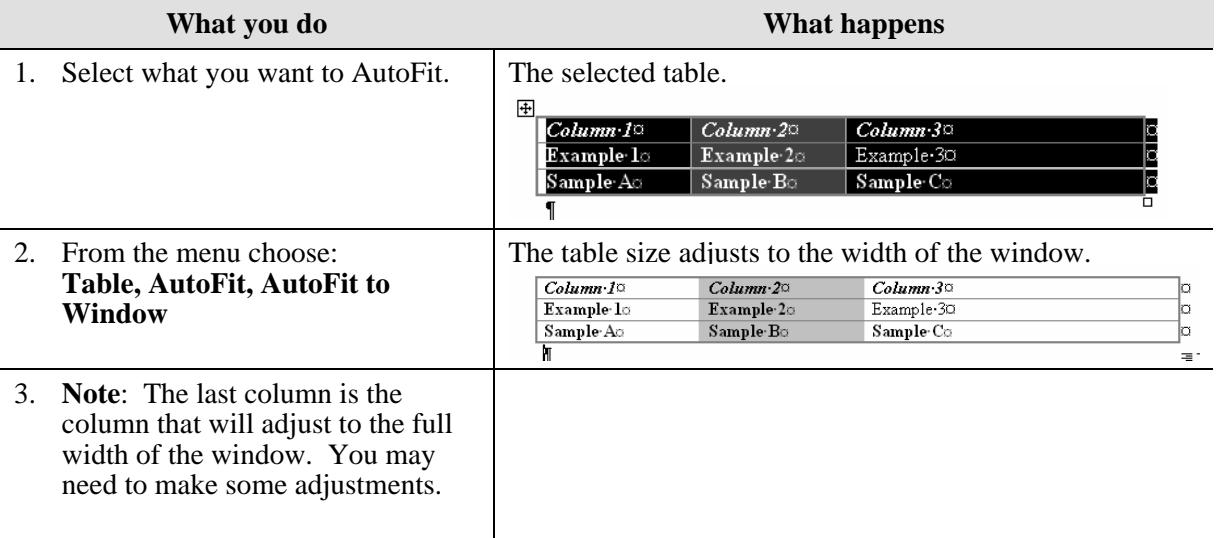

## <span id="page-21-0"></span>**Step by Step- Distribute Rows Evenly**

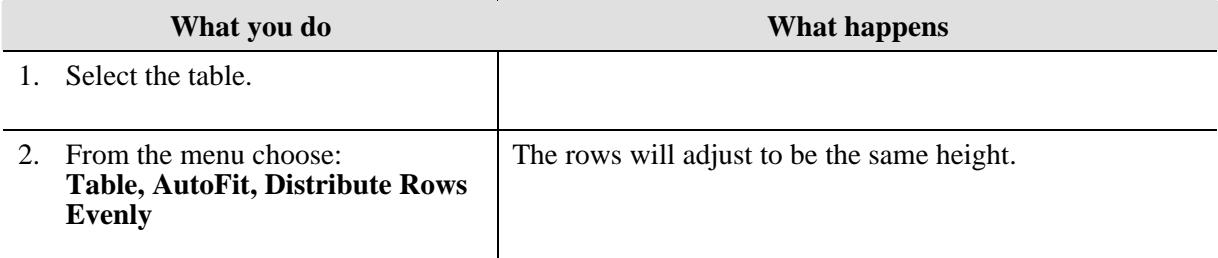

### **Alternative Methods**

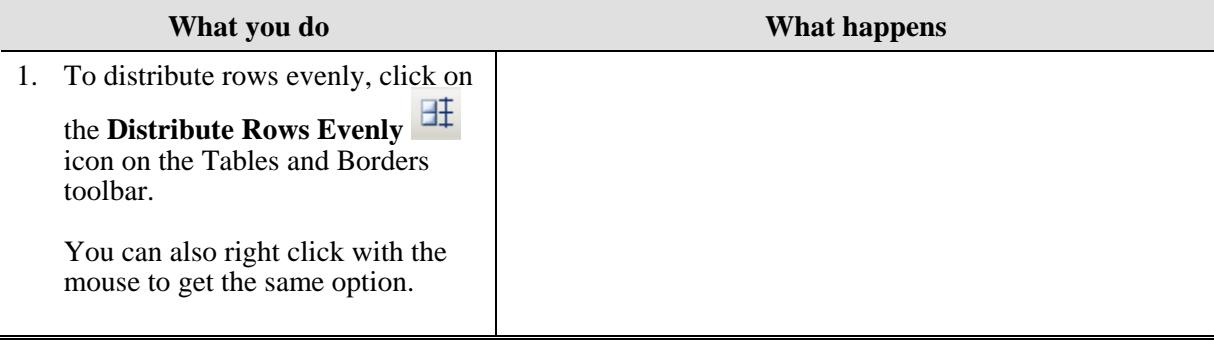

## **Step by Step- Distribute Columns Evenly**

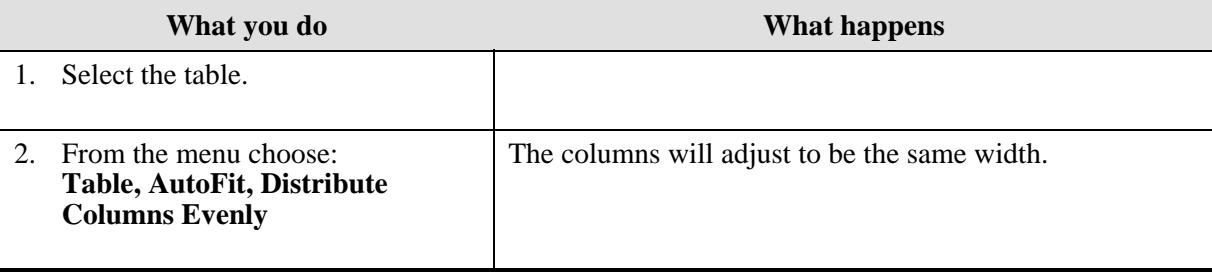

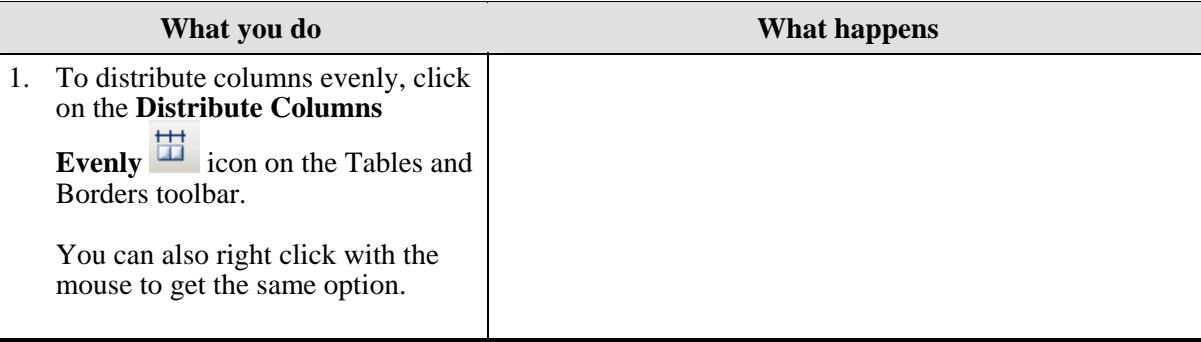

# <span id="page-22-0"></span>**Heading Rows Repeat**

#### **Why would you use this?**

- ◘ To carry a heading row from one page to another when the table is longer than a page.
- ◘

## **Step by Step**

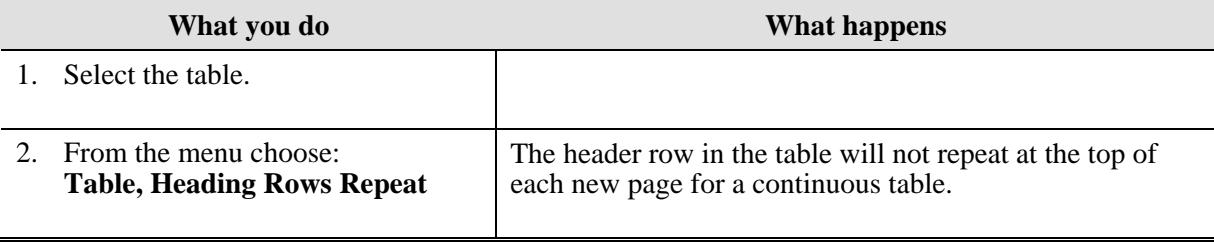

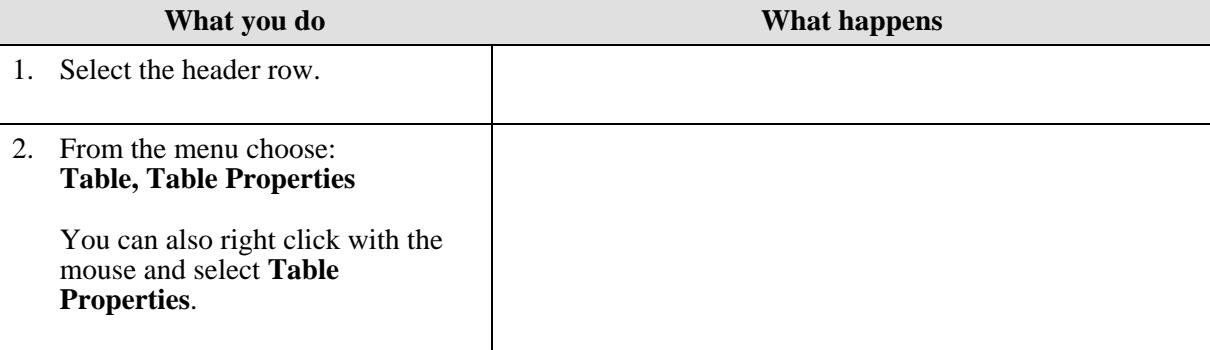

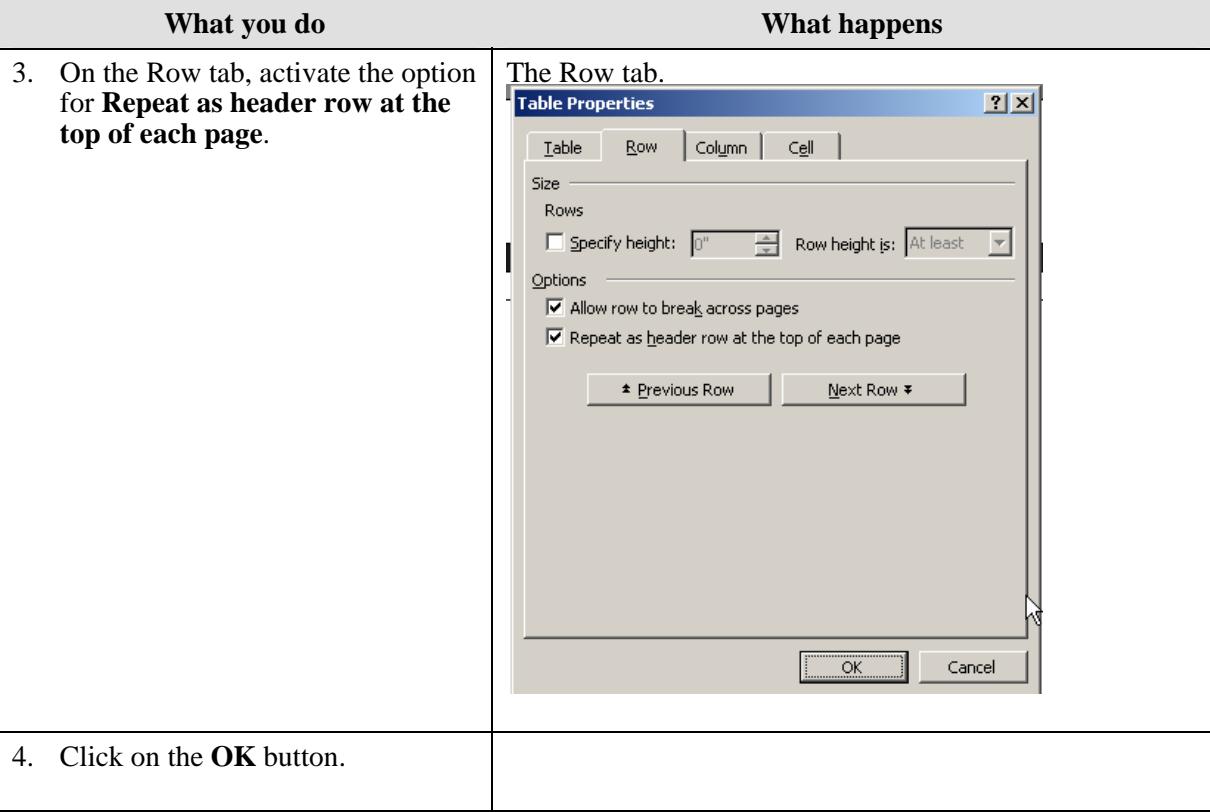

## <span id="page-24-0"></span>**Convert**

### **Why would you use this?**

- ◘ To transform spaced text into a table. (Text to Table)
- ◘ To transform a table with text into just spaced text. (Table to Text)
- ◘

## **Step by Step- Text to Table**

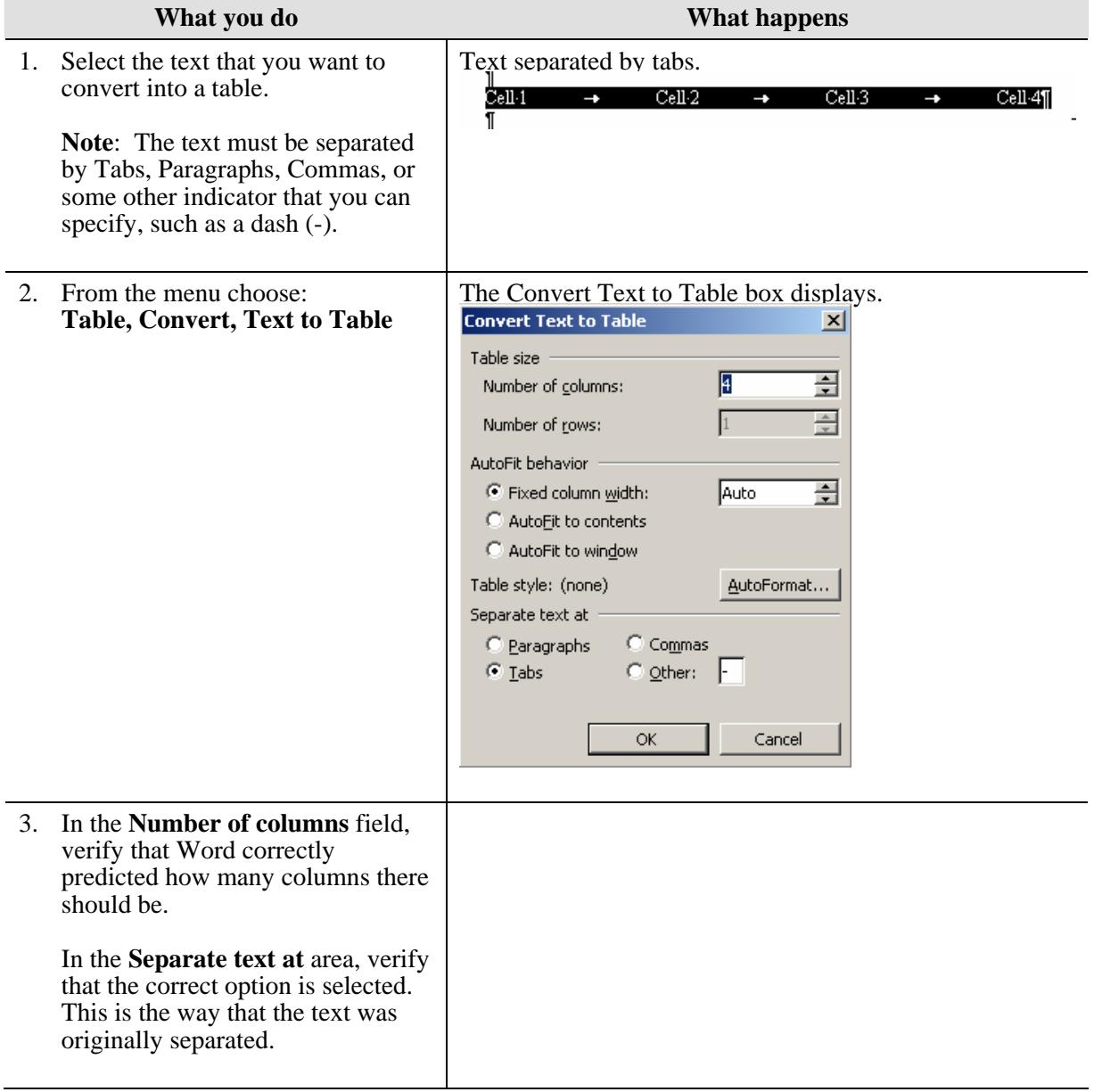

<span id="page-25-0"></span>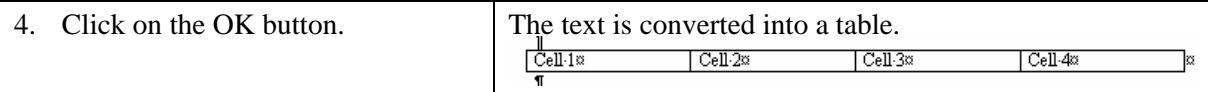

## **Step by Step- Table to Text**

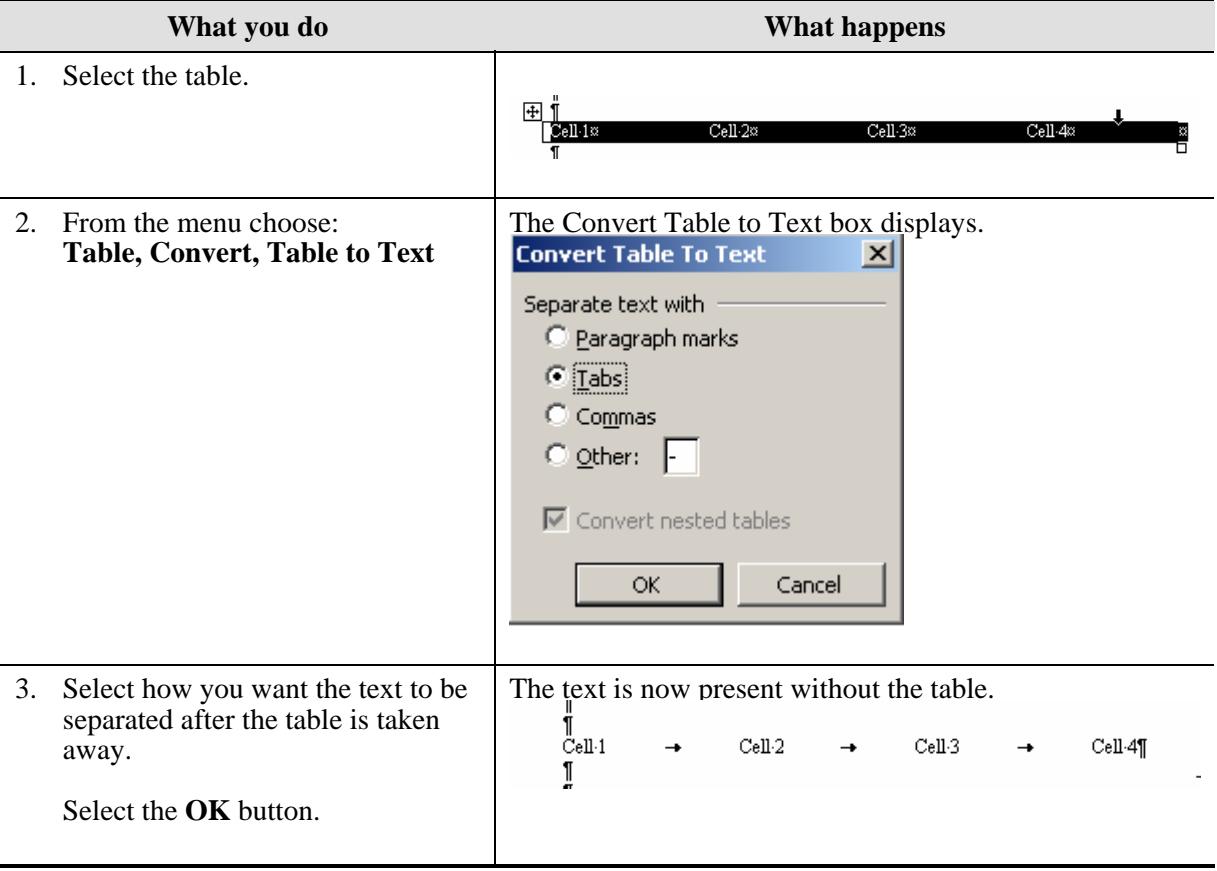

## <span id="page-26-0"></span>**Sort**

## **Definitions**

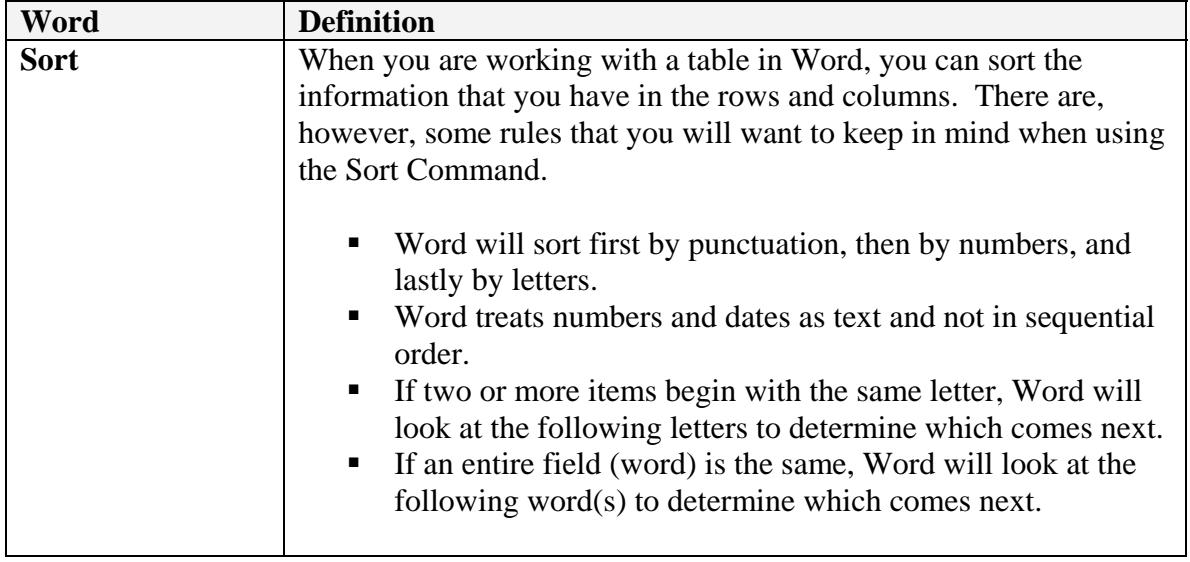

## **Why would you use this?**

- ◘ To alphabetize a list of names in a table.
- ◘ To list a group of numbers in order.
- ◘

## **Step by Step**

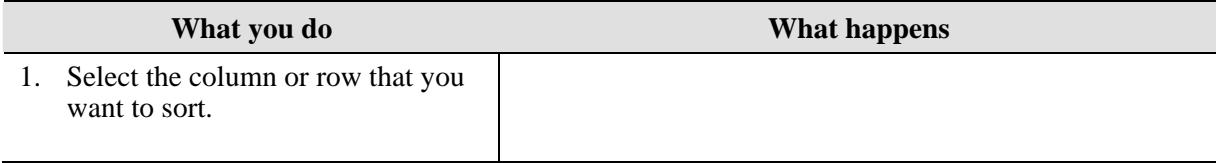

<span id="page-27-0"></span>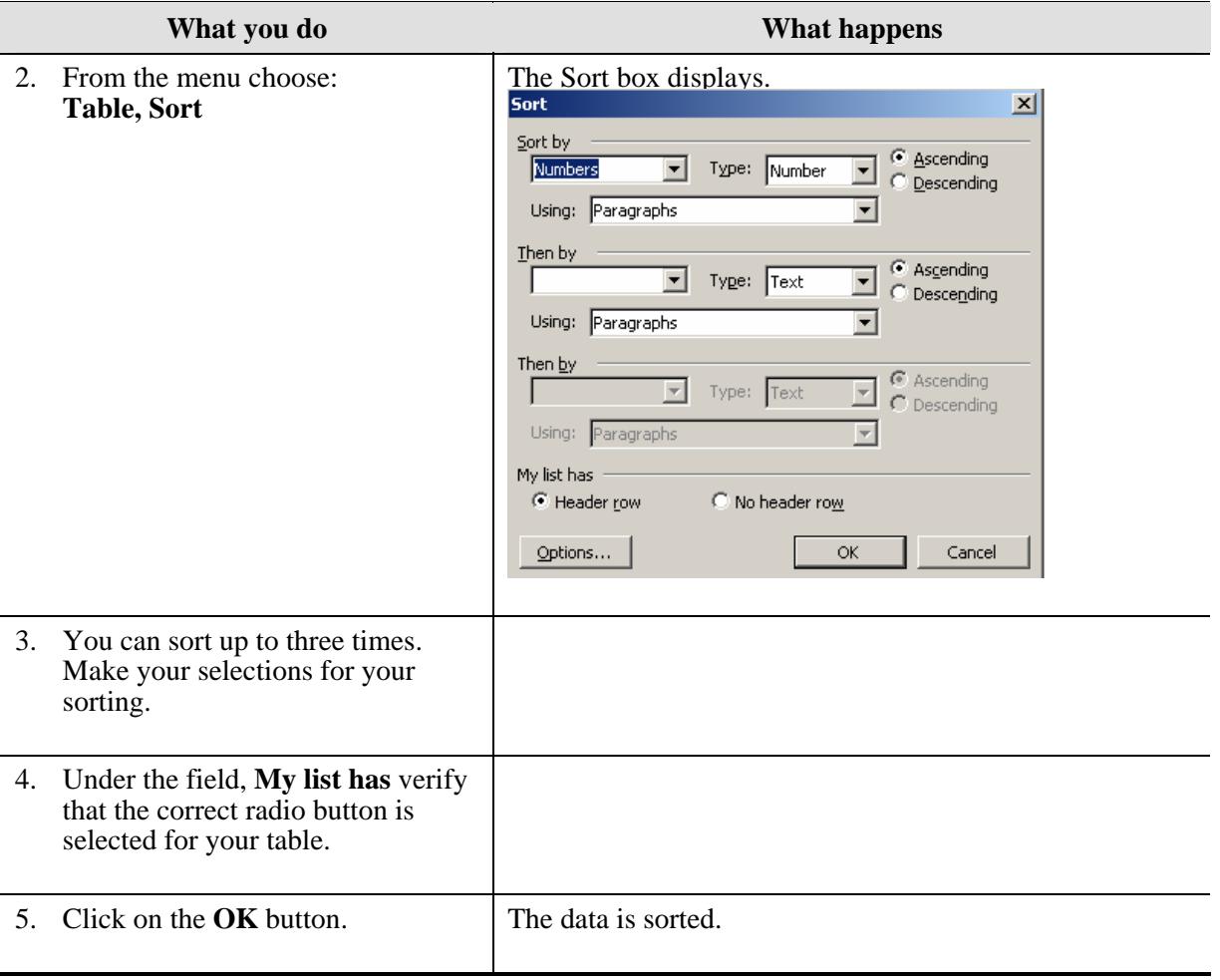

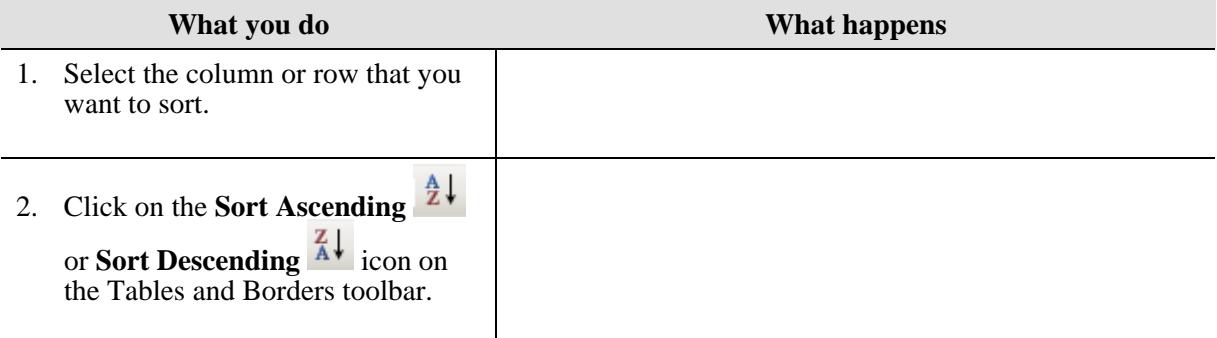

# <span id="page-28-0"></span>**Formula**

## **Definitions**

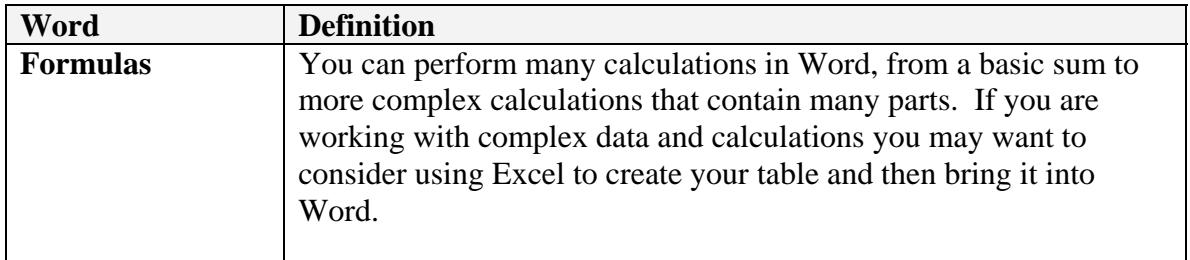

### **Why would you use this?**

- ◘ To sum a list of values in Word.
- ◘ To create an average for a list of values in Word.
- ◘

## **Step by Step**

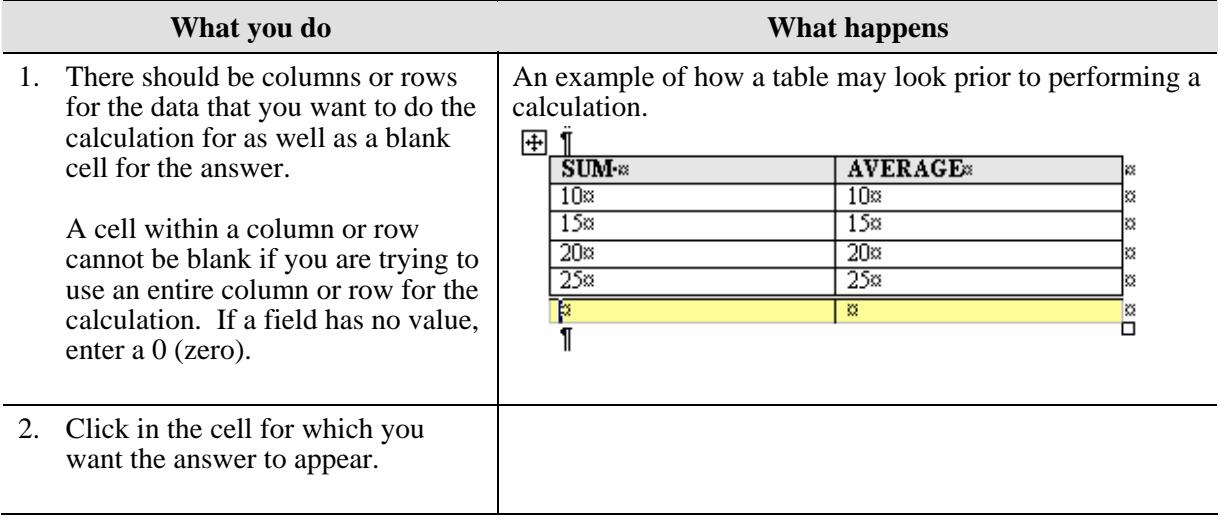

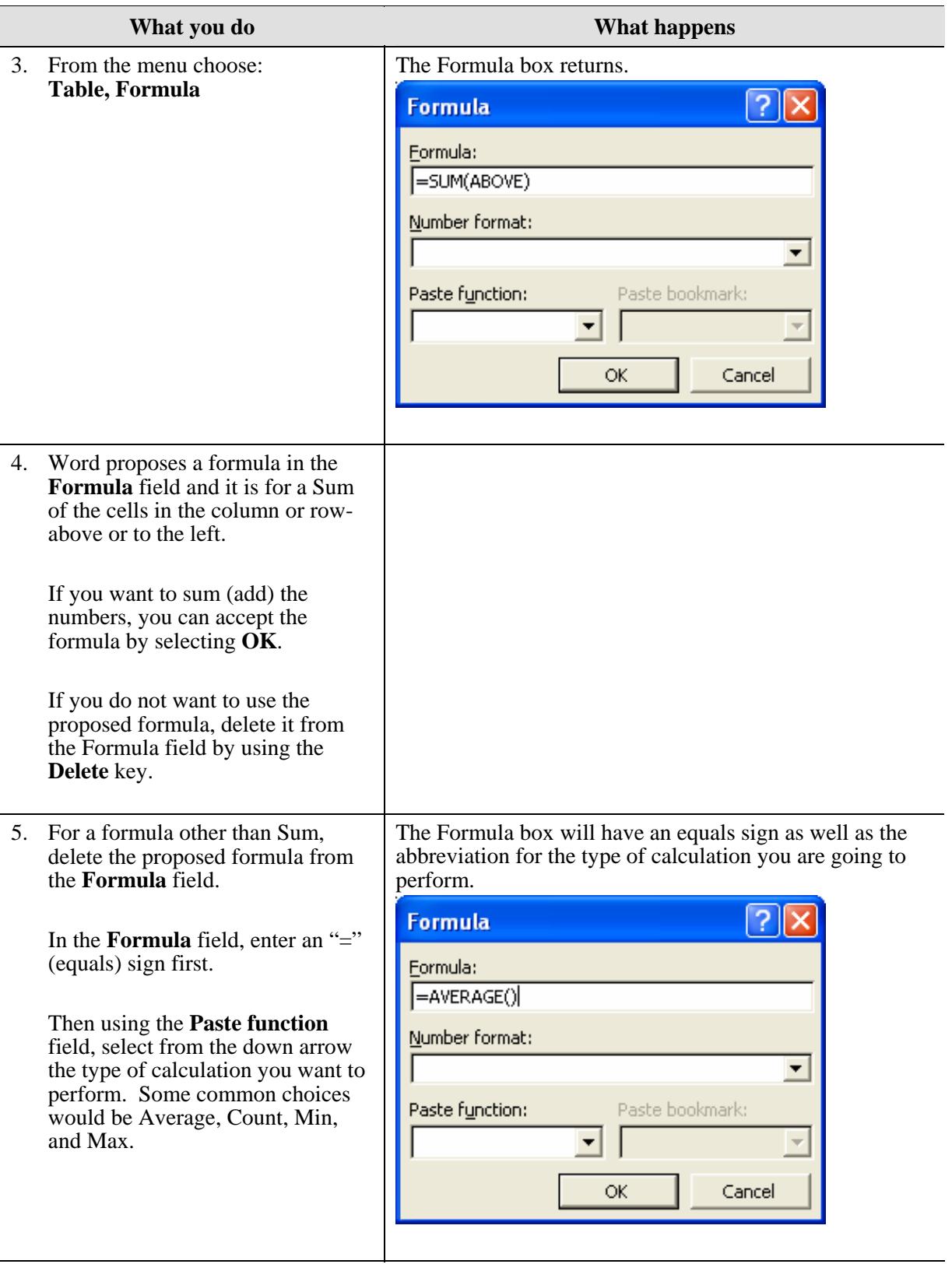

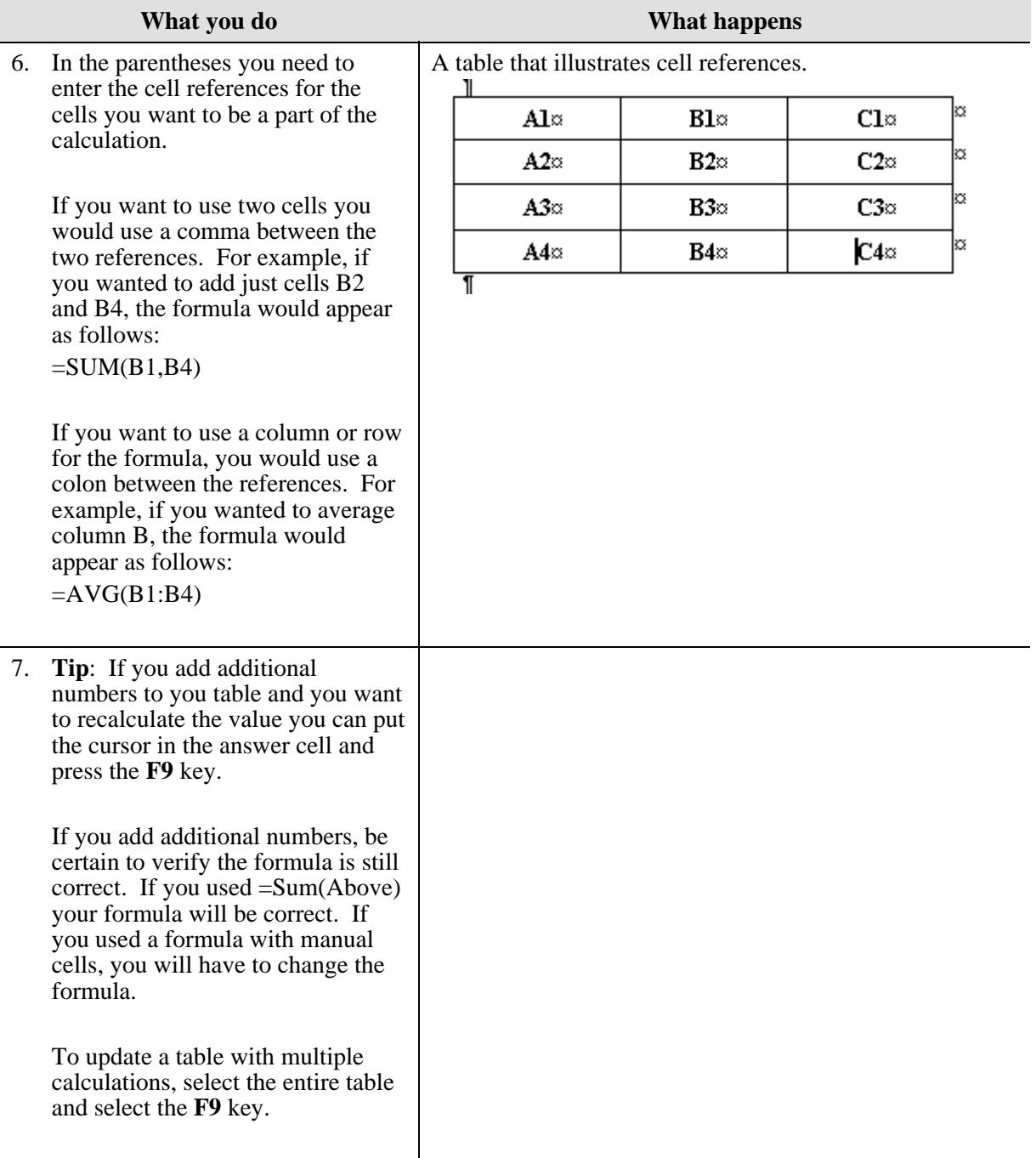

<span id="page-31-0"></span>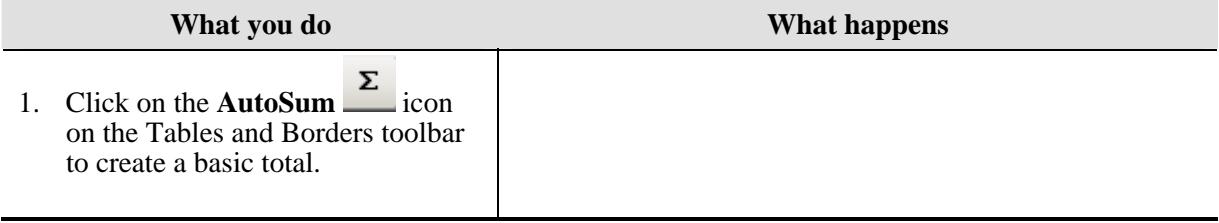

## <span id="page-32-0"></span>**Show Gridlines**

## **Definitions**

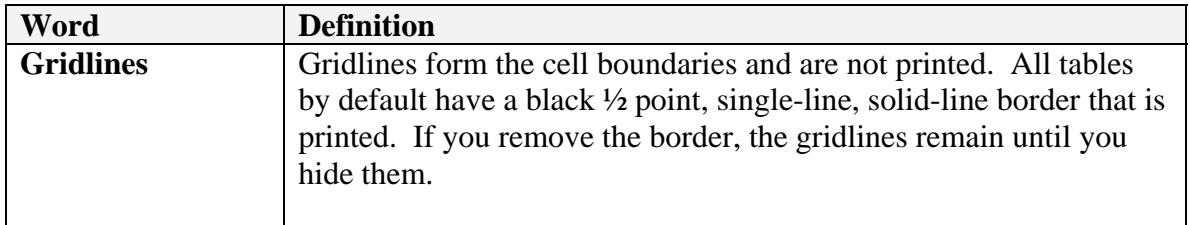

## **Why would you use this?**

◘ To see where all the boundaries of your table are, even the non-printing lines (which are gridlines).

◘

## **Step by Step**

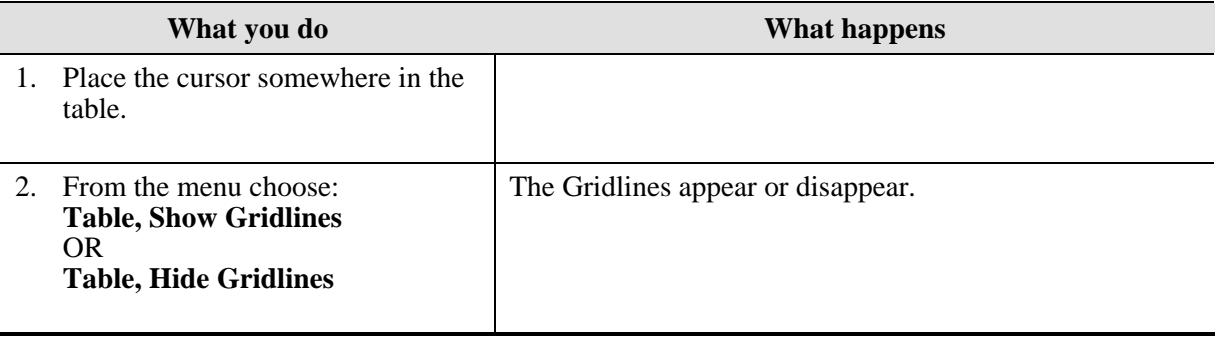

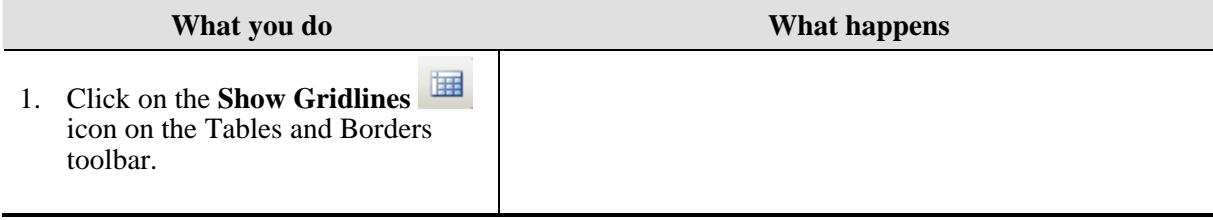

## <span id="page-33-0"></span>**Table Properties**

#### **Why would you use this?**

- ◘ To align the table on the page.
- ◘ To set the wrapping of the table.
- ◘ To specify the row height.
- ◘ To make a header row repeat on a new page.
- ◘ To set the column width.
- ◘ To set the vertical alignment of data within the table.
- ◘

### **Step by Step**

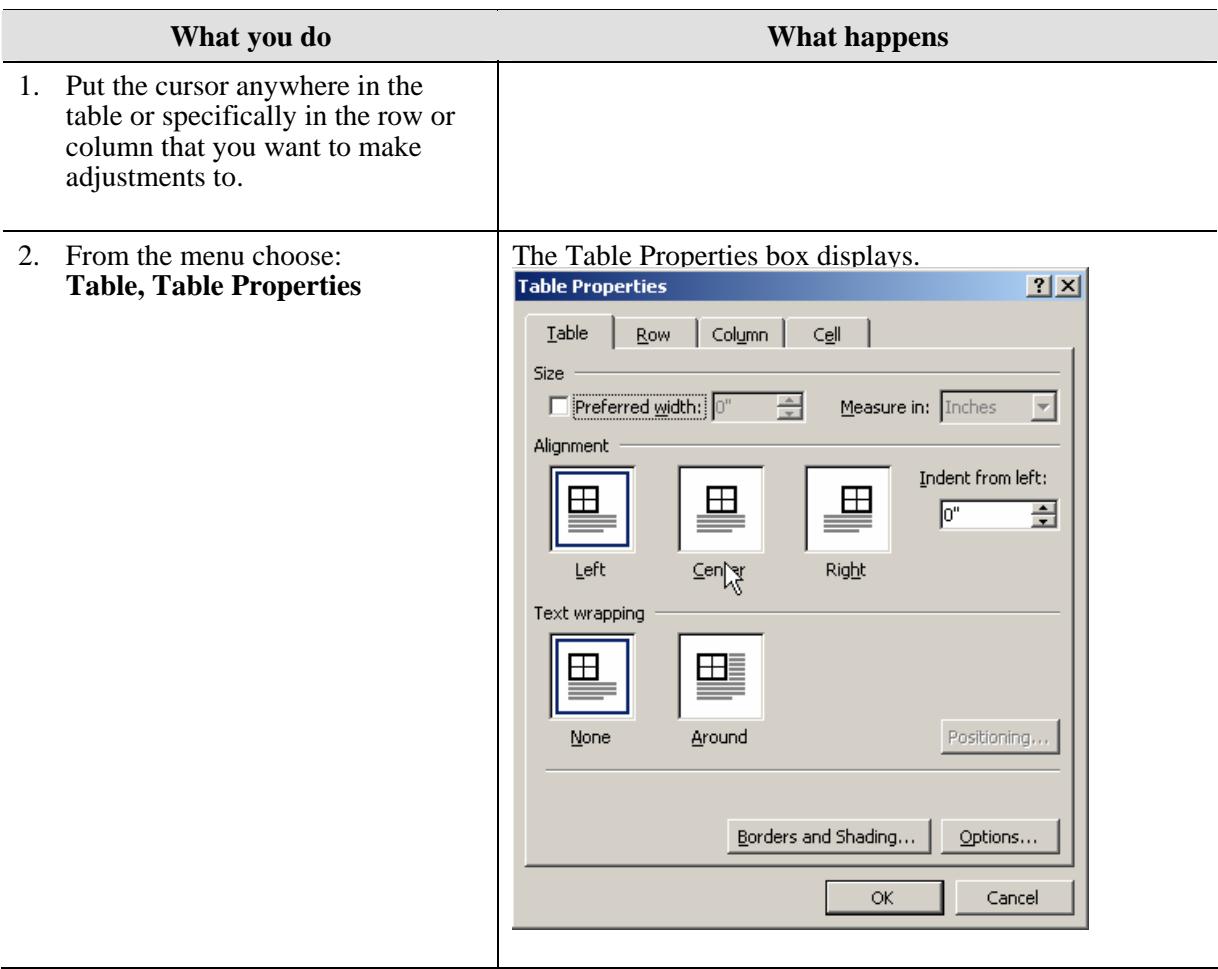

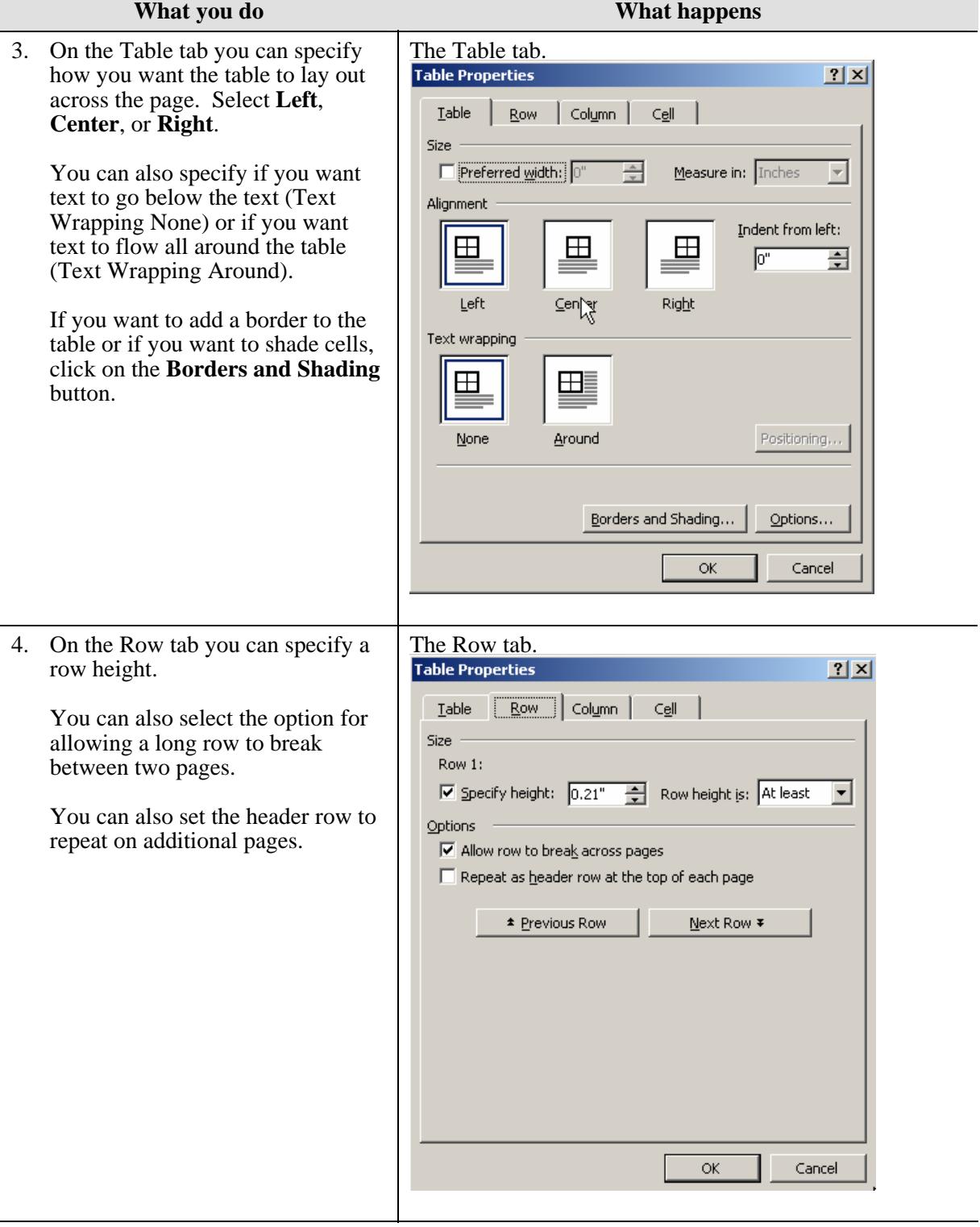

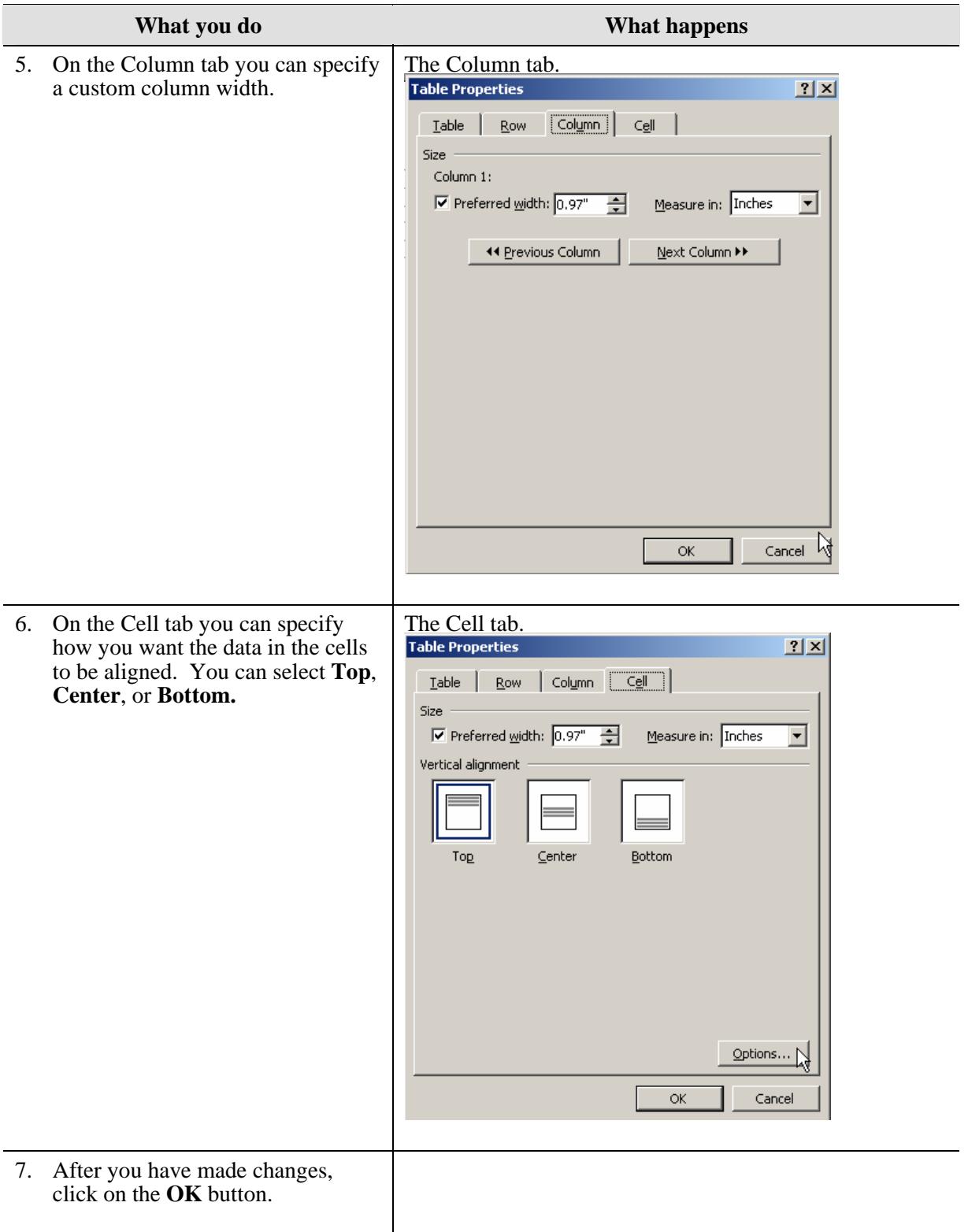

<span id="page-36-0"></span>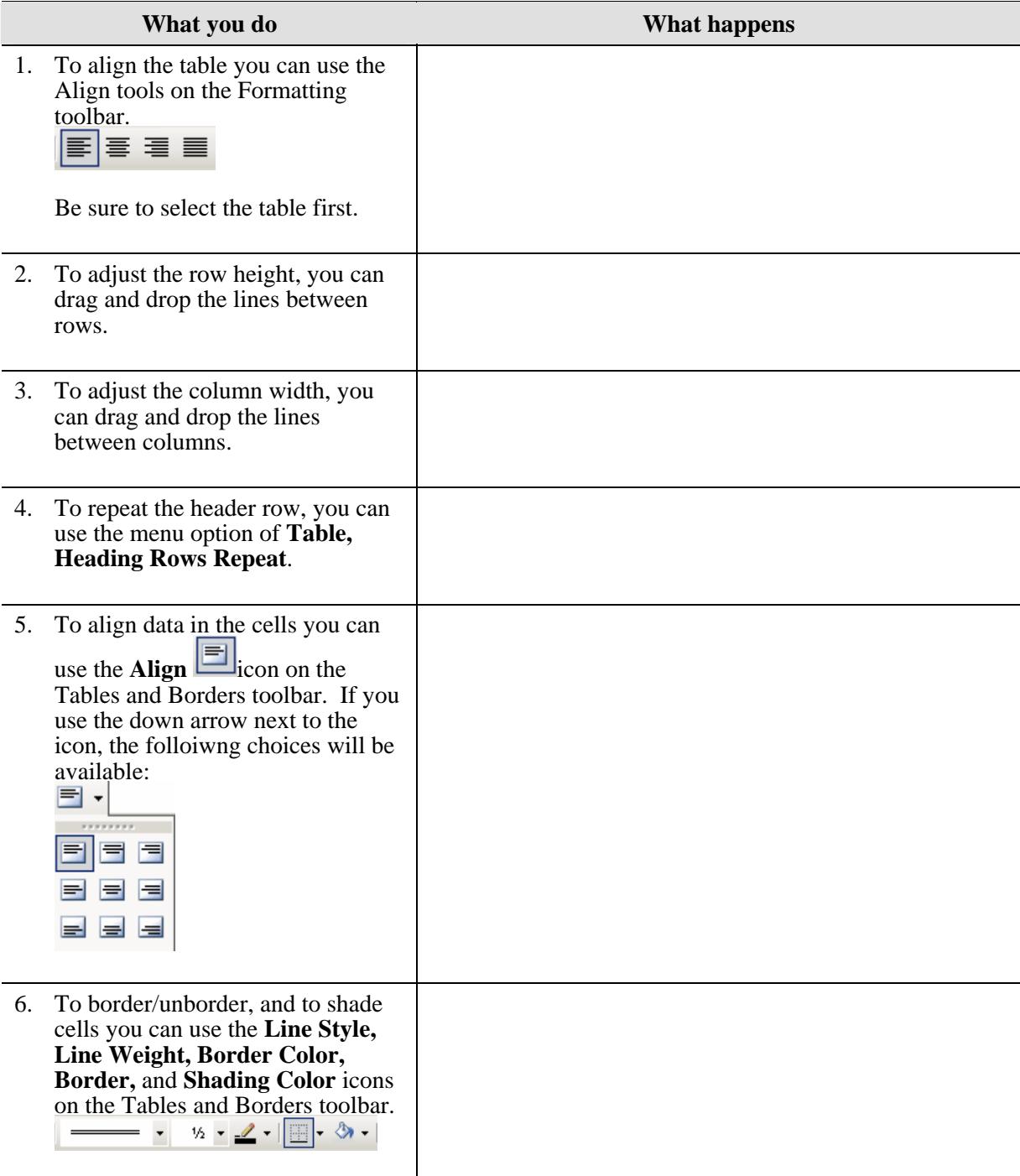